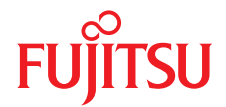

# ServerView with Data ONTAP-v™ V 1.02

ストレージコントロールブレードのセットアップと開始

## **DIN EN ISO 9001:2008** に準拠した 認証を取得

高い品質とお客様の使いやすさが常に確保されるように、 このマニュアルは、DIN EN ISO 9001:2008 基準の要件に準拠した品質管理システムの規定を 満たすように作成されました。

cognitas. Gesellschaft für Technik-Dokumentation mbH [www.cognitas.de](http://www.cognitas.de)

## 著作権および商標

Copyright © 2011 Fujitsu Technology Solutions GmbH.

All rights reserved.

お届けまでの日数は在庫状況によって異なります。技術的修正の権利を有します。

使用されているハードウェア名とソフトウェア名は、各メーカーの商標名および商標です。

- 本書の内容は、改善のため事前連絡なしに変更することがあります。
- 本書に記載されたデータの使用に起因する、第三者の特許権およびその他 の権利の侵害については、当社はその責を負いません。
- 無断転載を禁じます。

Microsoft、Windows、Windows Server、および Hyper V は、米国およびその他の国における Microsoft Corporation の商標または登録商標です。

Intel および Xeon は、米国およびその他の国における Intel Corporation またはその子会社の商 標または登録商標です。

NetApp、NetApp のロゴ、Data ONTAP、Data ONTAP-v、FilerView は、米国およびその他の 国における NetApp. Inc. の商標または登録商標です。

## 本書をお読みになる前に

#### ハイセイフティ用途での使用について

この製品は、一般オフィス用、個人用、家庭用、一般工業用など、一般用途 向けに設計および製造されています。極端に高度な安全性が要求される用途 や、そのような安全性を保証できない限り生命や人体に直接および重大な危 険を及ぼす用途向けに設計および製造されていません。

この製品の用途には、原子力発電所での核反応、自動飛行機の飛行制御、航 空管制、公共交通機関の交通管制、生命維持用の医療機器、兵器システムの ミサイル誘導制御などが含まれます(以後、「ハイセイフティ用途」としま す)。お客様は、ハイセイフティ用途に必要とされる安全性のレベルを保証す るための措置が取られない限り、このようなハイセイフティ用途にこの製品 を使用してはなりません。ハイセイフティ用途にこの製品を使用する予定が ある場合は、弊社営業担当者にご相談ください。

#### 外国為替及び外国貿易法に基づく特定技術について

当社のドキュメントには「外国為替及び外国貿易法」に基づく特定技術含ま れていることがあります。特定技術が含まれている場合は、当該ドキュメン トを輸出または非居住者に提供するとき、同法に基づく許可が必要となりま す。

# 目次

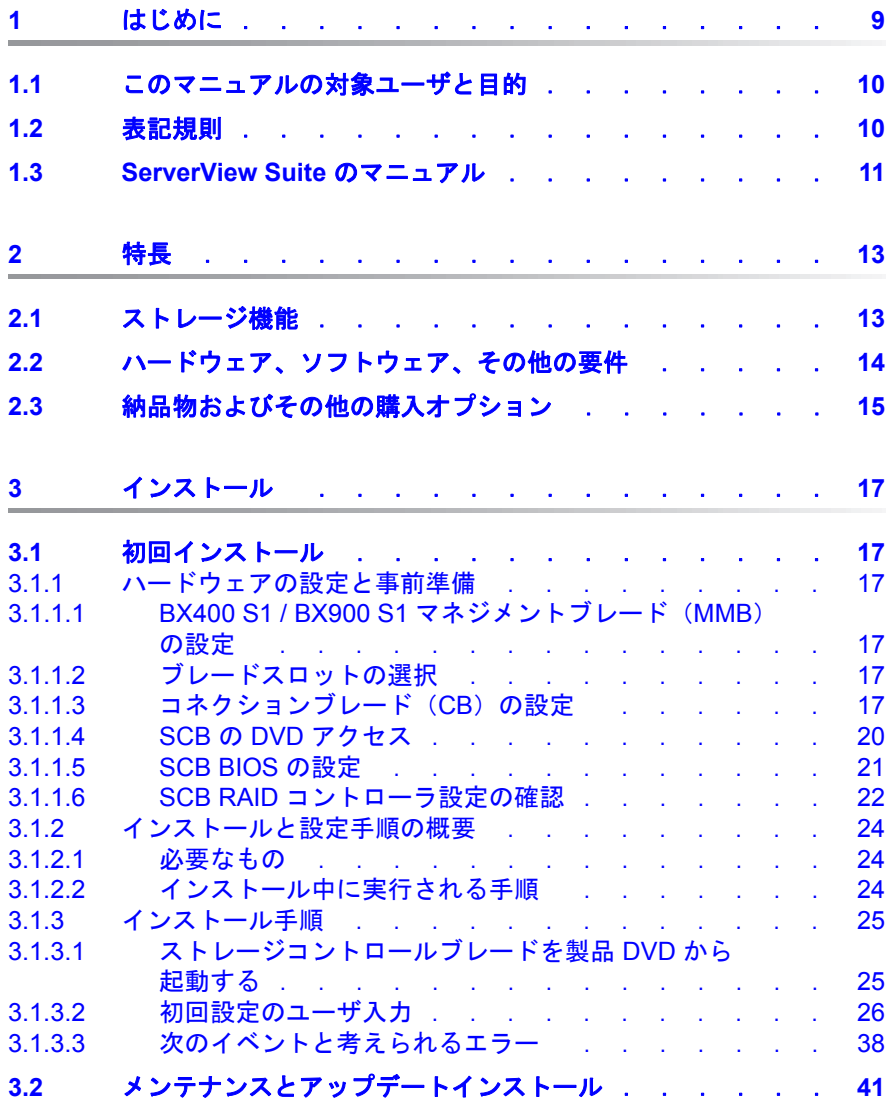

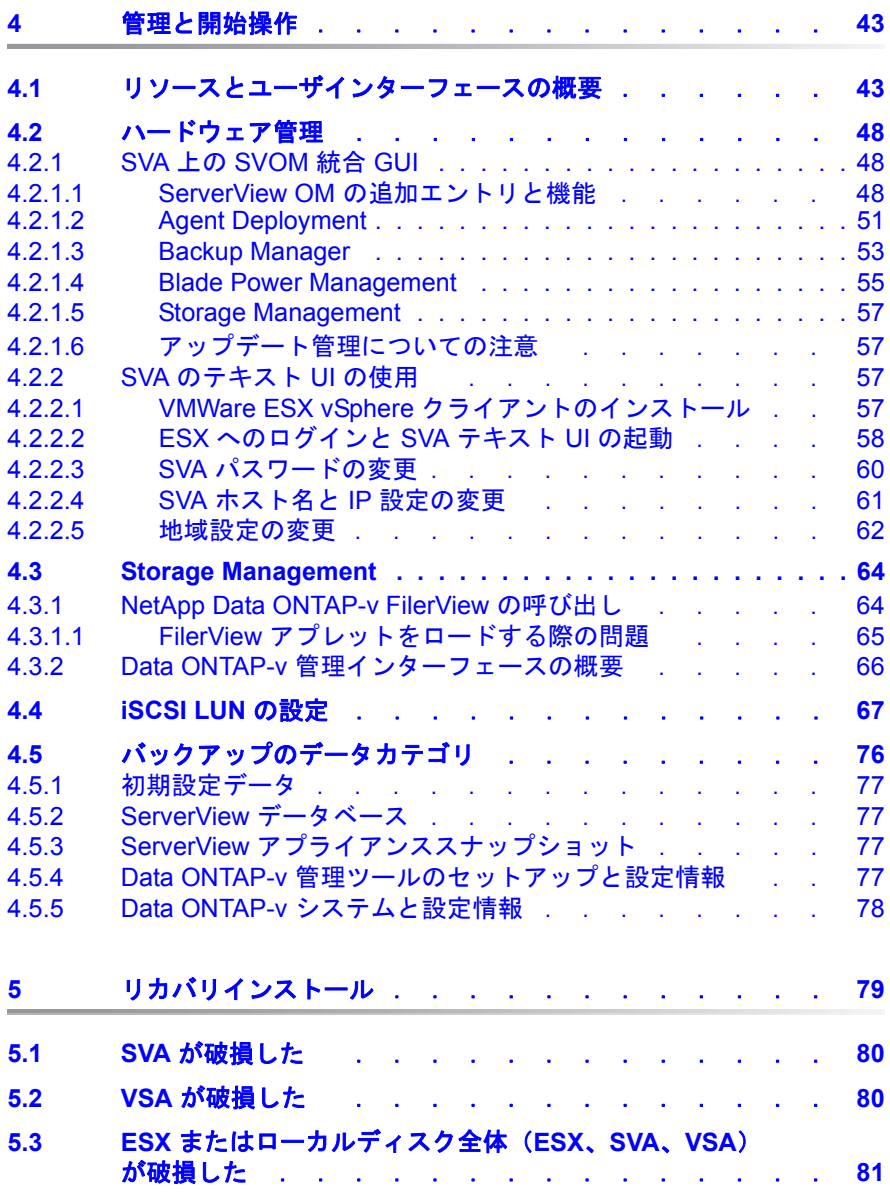

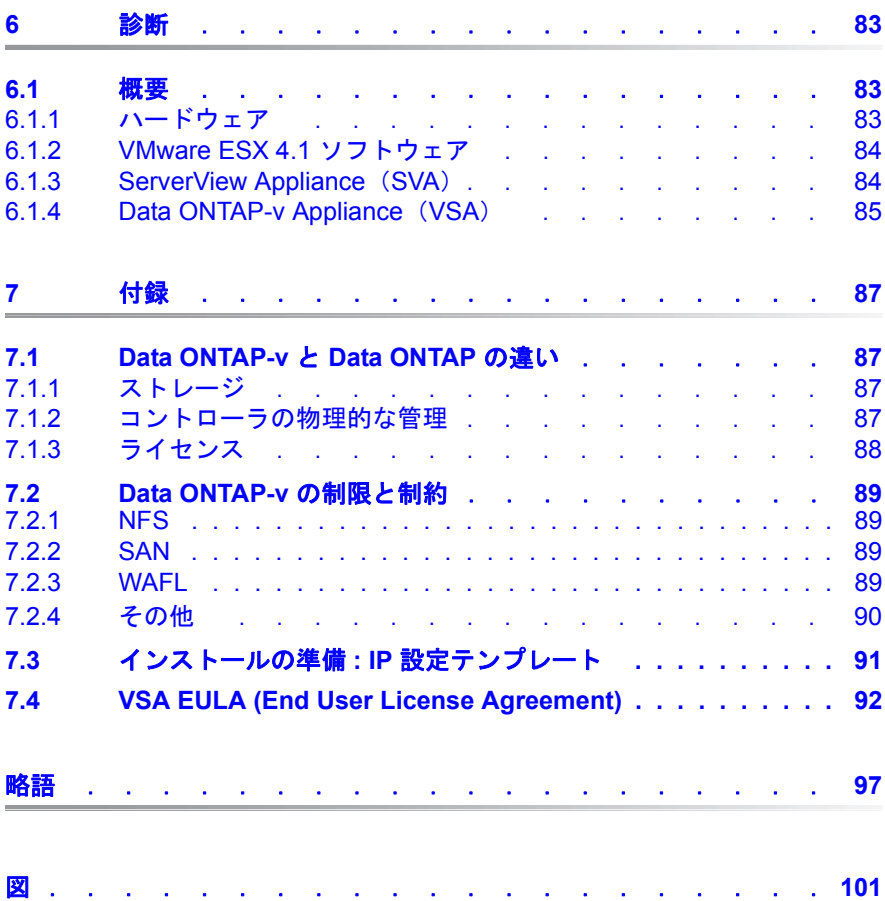

# <span id="page-8-0"></span>**1** はじめに

ServerView with Data ONTAP-v は、PRIMERGY BX400 S1 / BX900 S1 ブレー ドサーバシステム用の PRIMERGY VSX960 内蔵ストレージソリューション のソフトウェアコンポーネントです。1 台のサーバブレード(ストレージコ ントロールブレード)と 1 台のストレージブレードのみを使用して、強力な SAN 機能を発揮します。ServerView with Data ONTAP-v はインストール時に ServerView Operations Manager (SVOM) に自動的に統合されます。

以下の図に、ServerView with Data ONTAP-v のアーキテクチャを示します。 ServerView Appliance(SVA)と Data ONTAP-v Virtual Storage Appliance (VSA)は仮想マシンです。ストレージコントロールブレード上の VMWare ESX ホストでは、SVA と VSA だけが実行されます。

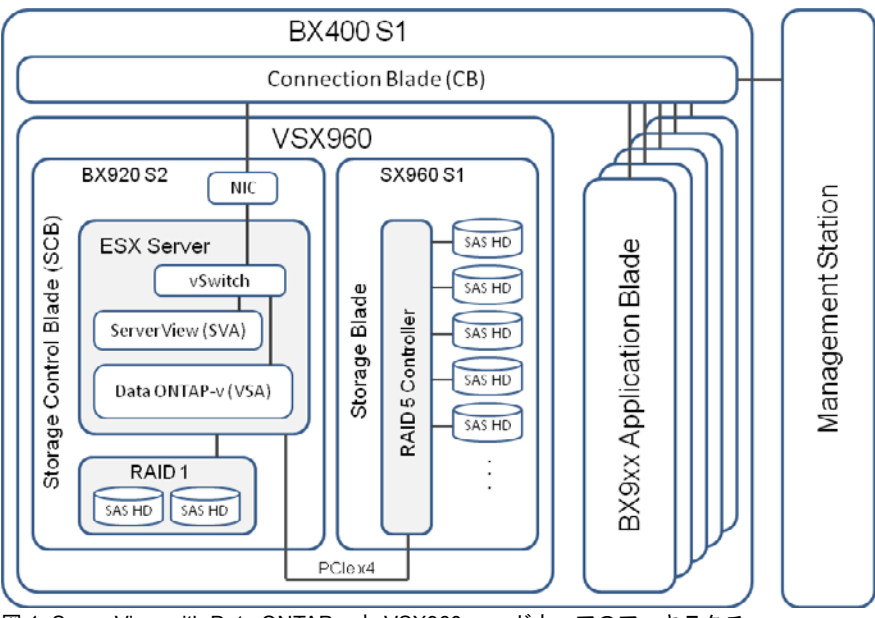

図 1: ServerView with Data ONTAP-v と VSX960 ハードウェアのアーキテクチャ

## <span id="page-9-0"></span>**1.1** このマニュアルの対象ユーザと目的

このマニュアルは、システム管理者、ネットワーク管理者、ハードウェアお よびソフトウェアの基礎知識を持つサービス技術担当者を対象とします。主 に ServerView with Data ONTAP-v のインストールの概要について記述し、 SVOM に統合された管理用ユーザインターフェースについて説明します。

IServerView with Data ONTAP-v ソフトウェア、FilerView グラフィカル ユーザインターフェース、コマンドラインインターフェースを使用し たストレージ管理については説明しません。Data ONTAP-v と Data ONTAP のマニュアルを参照してください。これは ServerView with Data ONTAP-v 製品 DVD に収録され、ここからインストールできます (*Documentation/NetApp/Ontap801/801docs.zip*)。

## <span id="page-9-1"></span>**1.2** 表記規則

このマニュアルでは以下の表記規則を使用します。

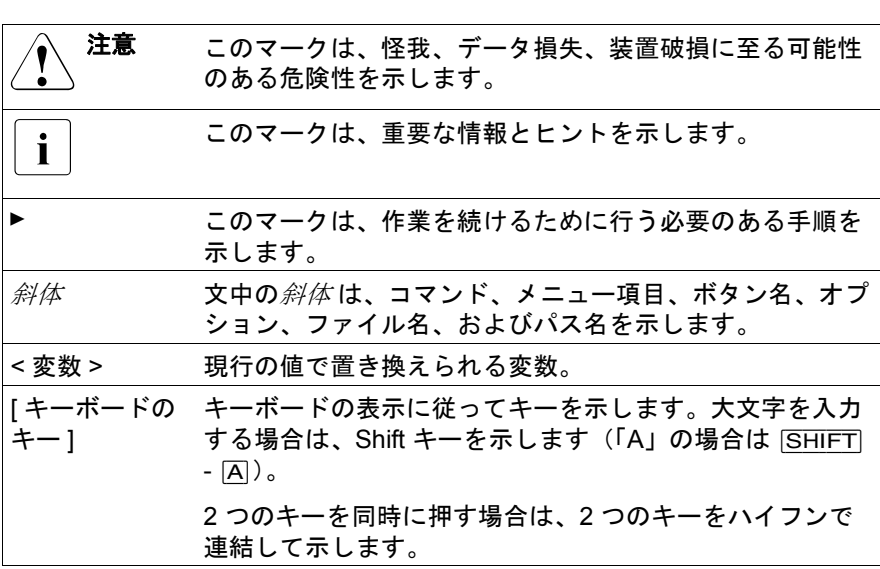

マニュアル内の本文や項を参照する場合は、章や項の見出しを参照先として 示し、その章や項が始まるページを記載しています。

<del>,</del>]本マニュアル中の表記<br>1

- **ServerView Appliance** (ブレードサーバシステムー式用の仮想 ServerView 管理用サーバおよび仮想ストレージアプライアンスの 管理アプライアンス)は、短縮して **SVA** と呼びます。
- **Virtual Storage Appliance**(NetApp Data ONTAP-v のネイティブ アプライアンス)は、短縮して **VSA** と呼びます。

# <span id="page-10-0"></span>**1.3 ServerView Suite** のマニュアル

ServerView Suite のマニュアルは、各サーバシステムに付属の ServerView Suite DVD 2 に収録されています。マニュアルはインターネットからも無料で ダウンロードできます。オンラインマニュアルは、 *http://manuals.ts.fujitsu.com* の Industry standard servers のリンク先からダウ ンロードできます。

日本市場の場合は、以下の URL をご利用ください。 *http://primeserver.fujitsu.com/primergy/manual/*

# <span id="page-12-0"></span>**2** 特長

## <span id="page-12-1"></span>**2.1** ストレージ機能

- PRIMERGY ブレードサーバシステム内のすべてのサーバブレードが強力 な共有および仮想 SAN アクセスを持つ、集約的内蔵ストレージソリュー ション
- 1台のサーバブレードと1台のストレージブレードのコンパクトな構成 で、設置場所を節約できるソリューション。ユーザデータ用に最大 10 台 の物理ディスクを搭載でき、外部ストレージデバイスを使用する必要はあ りません。
- VMware 認定プレミアム仮想ストレージアプライアンス NetApp Data ONTAP-v。スナップショット、FlexVol、SnapRestore、ブロックベース (iSCSI) およびファイルベース (CIFS、NFS) I/O など、豊富な NetApp Data ONTAP 機能から構成されます。
- 管理インターフェース
	- 操作が簡単な SVA の ServerView(IM および OM)統合 GUI。初回イ ンストール、初期設定、およびさまざまな管理目的に使用できます。
	- 定評のある総合的インターフェースである NetApp FilerView がスト レージ管理用に VSA に内蔵されています
	- NetApp Data ONTAP CLI と *dvadmin* CLI(管理インターフェースの概 要は 66 ページ の「Data ONTAP-v [管理インターフェースの概要」の項](#page-65-1) を参照)
- RAID によるデータ保護、業務ブレードとストレージシステム間の I/O パ ス冗長性
- 中小企業および支店向けの柔軟なストレージソリューション

NetApp Data ONTAP-v と標準 Data ONTAP との違いについての基本情報、お よび Data ONTAP-v の技術的制約と制限事項については、87 [ページ の「付](#page-86-4) [録」の章](#page-86-4)を参照してください。

# <span id="page-13-1"></span><span id="page-13-0"></span>**2.2** ハードウェア、ソフトウェア、その他の要件

- PRIMERGY BX400 S1 / BX900 S1 ブレードサーバ
- PRIMERGY BX920 S2 サーバブレード(ストレージコントロールブレー ド)
	- 最小で 1 x CPU 2.26 GHz(またはこれ以上)、最小 4 コア(Intel® Xeon® E5502 タイプの CPU 1 基ではこの要件を満たしません)
	- 2 x 内蔵ディスク、最小容量 146 GB
	- $-$  8 GB RAM  $\angle$   $\div$  II
- PRIMERGY SX960 S1 ストレージブレード
	- 5 または 10 SAS HDD、5 台以上のディスクによるホットスペア(HS) 構成
	- $-$  RAID Ctrl SAS 6G 5/6 512MB (D2616) + iBBU
- VMware ESX 4.1 Classic がサポートされます。ESXi 4.1 はサポートされ ません。

#### その他の前提条件

- ストレージコントロールブレードは、特に FC または SAS タイプを使用し ない場合は、メザニンカードを使用せずに設定する必要があります。
- ストレージコントロールブレードは SVA および VSA のみに使用してくだ さい。その他のアプリケーションまたは仮想マシンは使用しないでくださ い。
- LSI RAID 5/6 コントローラ上のデータディスクアレイには、同一容量の ディスクが 4-5 台以上必要です。
- LSI RAID 5/6 コントローラのバックアップバッテリを取り付けて、機能し ている必要があります。
- ジャンボフレームを使用するようなネットワーク構成はサポートされませ  $\mathcal{L}_{\alpha}$
- 追加ディスクまたはディスクアレイの自動的組み込みはサポートされませ ん。
- ストレージコントロールブレードは、BX400 S1 ブレードサーバシステム のブレードスロット 1 またはスロット 5 にのみ取り付けられます。 SX960 S1 ストレージブレード (ダブルスロットブレード)は、SCB 右側のブ レードスロット 2-3 または 6-7 に取り付けられます。
- ストレージコントロールブレードは、BX900 S1 ブレードサーバシステム のブレードスロット 1 またはスロット 5 にのみ取り付けられます。SX960 S1 ストレージブレード(ダブルスロットブレード)は、SCB 右側のブ レードスロット 7-8 または 15-16 に取り付けられます。
	- IPRIMERGY ブレードサーバ BX400 S1 では、PRIMERGY BX900 S1 <sup>ブ</sup> レードサーバのシステムの大半のモジュールを使用できます。このた め、これらのモジュールの名前は「BX9」で始まります。

# <span id="page-14-0"></span>**2.3** 納品物およびその他の購入オプション

- ServerView with Data ONTAP-v DVD メディアキット
- NetApp Data ONTAP-v 基本ライセンスキー

NetApp ストレージ管理機能向けの追加ライセンスキーは、オプションで 購入できます。

- 1年間サービスメンテナンス契約(フォローアップ契約を推奨)。日本市場 におけるサポート契約に関する情報は、シス構を参照してください。
	- VMware ESX Server ソフトウェア DVD、VMware ESX Server ライセ<br>Ⅰ シスール要なハードウェア(ト記の頂を参照)は純品物に今まれてい ンス、必要なハードウェア(上記の項を参照)は納品物に含まれてい ないため、別途購入する必要があります。

最低でも Essential または Standard VMware ESX Server ライセンスが 必要です。

# <span id="page-16-0"></span>**3** インストール

# <span id="page-16-1"></span>**3.1** 初回インストール

### <span id="page-16-2"></span>**3.1.1** ハードウェアの設定と事前準備

このスタートアップガイドでは、BX400 S1 / BX900 S1 ブレードサーバシス テムの設定全体を記述していません。以下の BX400 S1 / BX900 S1 ブレード サーバシステムリソースを、ServerView with Data ONTAP-v のサーバとスト レージブレードの電源を入れる前に設定しておく必要があります。

#### <span id="page-16-3"></span>**3.1.1.1 BX400 S1 / BX900 S1** マネジメントブレード(**MMB**)の設定

ブラウザまたは外部 Ping で、MMB IP 設定が正しいことを確認します。MMB には TCP/IP でアクセスできるようにします (BX400 S1 / BX900 S1 ブレー ドサーバの最初の設定は ServerView Local Service Display を使用します)。

BX900 S1 システムユニットでは、スロット 6 または 14 を SCB に使用でき ます。関連するストレージブレードはそれぞれ、スロット 7 と 8、およびス ロット 15 と 16 に取り付ける必要があります。その他のすべてのスロットは、 追加のサーバブレードに使用できます。

#### <span id="page-16-4"></span>**3.1.1.2** ブレードスロットの選択

ServerView with Data ONTAP-v のストレージコントロールブレード(SCB) は、BX400 S1 システムユニットのブレードスロット 1 または 5 のみにインス トールできます。関連するストレージブレードを SCB 右側の空いている 2 つ のスロットに取り付けてください。代表的な設定は、スロット 1 に SCB、ス ロット 2 と 3 にストレージブレードを取り付けます。ブレードスロット 4 か ら8は、追加のサーバブレードに使用できます。

#### <span id="page-16-5"></span>**3.1.1.3** コネクションブレード(**CB**)の設定

BX400 S1 システムユニットには、最大 4 / 8 台のコネクションブレード (高 速 LAN スイッチ)を取り付けられます。要望に応じて、複数の CB モデルを この設定で使用できます。最大 8 台のコネクションブレードを BX900 S1 に 取り付けられます。以下の CB モデルを使用できます。

– Connection Blade GbE Switch/IBP 18/6 (SB6)

- Connection Blade GbE Switch/IBP 36/8+2 (SB11)
- Connection Blade GbE Switch/IBP 36/12 (SB11A)

– Connection Blade 10 GbE Switch/IBP 18/8 (SBAX2)

インストールプロセスでは、ネットワーク構成を適切に定義しておく必要が あります。最初の LOM インターフェースは管理 / デフォルトインターフェー スとして使用されます。最初の仮想スイッチ(vSwitch0)を経由して VMware ESX Service Console、ServerView アプライアンス、DataONTAP-v VM に接続するために使用されます。

図 2 は、インストール後に使用できるネットワーク接続を示します。

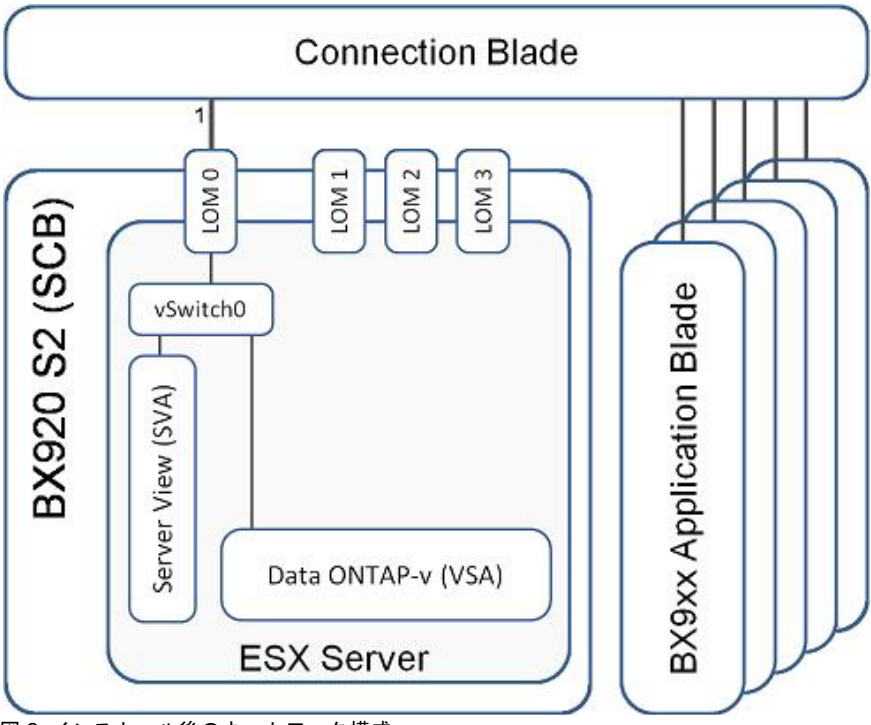

図 2: インストール後のネットワーク構成

DataONTAP-v VM への追加のネットワーク接続を、アプリケーションのニー ズに応じて設定できます。図 3 では、DataONTAP-v VM のインターフェース e0b、e0c、e0d を SCB(オンボードまたは増設した LAN メザニンカード) の物理ネットワークインターフェースに接続する、3 つの追加仮想スイッチ (vSwitch1-3)の例を示しています。

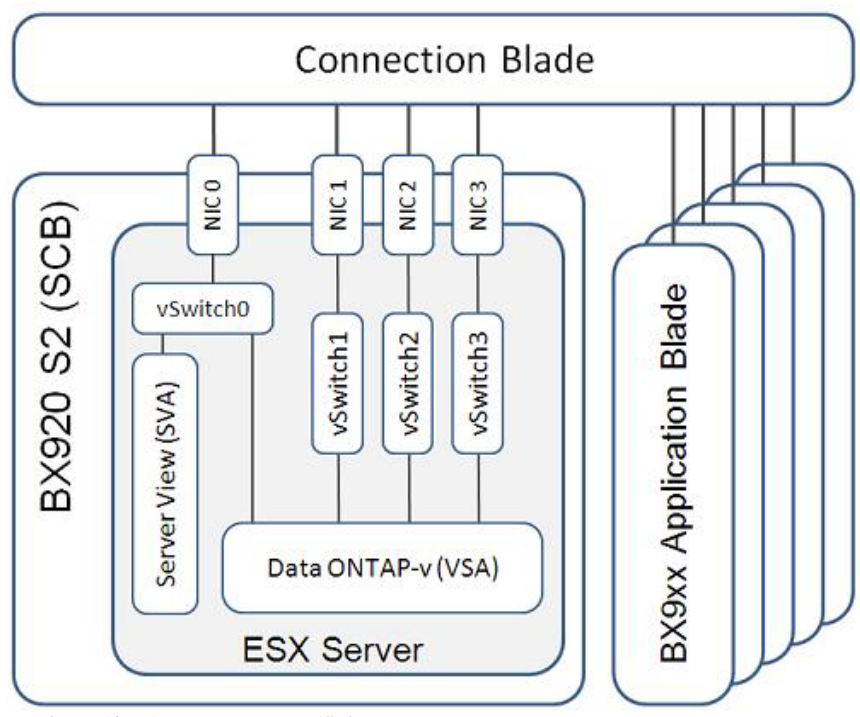

図 3: 追加接続のあるネットワーク構成

#### <span id="page-19-0"></span>**3.1.1.4 SCB** の **DVD** アクセス

ブレードサーバシステムのフロントサイド I/O モジュールの DVD ドライブを ターゲットストレージコントロールブレードに割り当てて、SVIM for VSX960 を ServerView with Data ONTAP-v 製品 DVD から起動できるように する必要があります。

SVIM for VSX960 のリモートストレージデバイスからの起動(SCB の iRMC 管理インターフェースから設定する必要があります)はサポートされていま すが、本書では説明しません。『PRIMERGY BX400/BX900 ブレードサーバシ ステム ServerView マネジメントブレード S1 ユーザインタフェース詳細書』 ユーザ マニュアルの「Web user interface」の章、および『ServerView Suite, Remote Management, iRMC S2 - integrated Remote Management Controller 取扱説明書』の第 5 章「ビデオリダイレクション(AVR)」と第 6 章「リモー トストレージ」を参照してください。

- ▶ Web ブラウザから、BX400 S1 / BX 900 S1 ブレードサーバシステムのマ ネジメントブレード(MMB)の URL を入力して管理者としてログイン し、MMB Web GUI を開始します。
- ▶ 必要に応じて、画面上部の ServerView バーで、ユーザインターフェース を(「*エクスペリエンス*(Experience)」ドロップダウンリストで)「*詳細* (Advanced)」から「*標準* (Standard)」に切り替えます。
- ▶ ストレージコントロールブレードの画像の下の最初のボタンをクリックし ます(「*Assign USB/DVD*」ボタン)。
- ► 購入時の BIOS のデフォルト設定が変更されている場合があるため、 CD/DVD(USB)ドライブがストレージコントロールブレードの BIOS で 最初のブートデバイスに設定されていることを確認してください。
	- 必要に応じて、画面上部の ServerView バーで、ユーザインターフェー スを(「*エクスペリエンス* (Experience)」ドロップダウンリストで) 「標準 (*Standard*)」から「詳細(*Advanced*)」に切り替えます。
	- 左側の MMB GUI メニューの BIOS 設定で、ブート順序を確認できま す。「情報 */* 操作(*Information / Operation*)」*–*「操作(*Operation*)」*–* 「バックアップ */* 復元管理(*Backup/Restoration Management*)」*–* 「*BIOS*」*–*「バックアップ(*Backup*)」タブの順に選択します。
	- iRMC S2 Web インターフェースにログインして(iRMC S2 の IP アド レスまたは定義された DNS 名を入力)、ブートデバイスを変更できま す。
- 「電源管理 *(Power Management)*」エントリを選択して「起動オプ ション *(Boot Options)*」ボックスの「起動デバイス選択 *(Boot Device Selector)*」を「*USB*」に変更します(このブートデバイス を次回のシステム起動時にのみアクティブにします)。
- 「コンソールリダイレクション*(Console Redirection)*」*–*「*BIOS*テキ スト *(BIOS Text Console)*」の順に選択してサーバブレードを起動 し(ウォームモードまたはコールドモード)、POST の実行中に F2 キーを押してサーバブレードの BIOS を起動し、「*Boot*」メニュー を呼び出して「*First Boot Device*」を「*USB*」に設定します(この ブートデバイスが常に有効となるよう設定します)。

#### <span id="page-20-0"></span>**3.1.1.5 SCB BIOS** の設定

Data ONTAP-v では、「*Advanced Processor Options BIOS*」メニューで一部の 機能を無効にする必要があります。

メニューは BIOS セットアップの「Advanced」タブにあります。BIOS セット アップは起動時に [F2] を押して表示できます。

- 電源管理機能は無効にする必要があります。
	- Enhanced SpeedStep [Disabled]
	- Enhanced Idle Power State [Disabled]
- ハイパースレッディングは無効にする必要があります。
	- Intel(R) HT Technology [Disabled]

#### **SCB iRMC IP** アドレス

iRMC(リモートマネジメントコントローラ)の IP アドレスを BIOS メ ニューの「*Server*」*–*「*IPMI*」*–*「*LAN-Setting*」で設定します。ストレージコン トロールブレードの電源投入後、ブラウザで iRMC IP にアクセスでき、SCB のリモートマネジメントコントローラの WebUI を開けることを確認します。

#### <span id="page-21-0"></span>**3.1.1.6 SCB RAID** コントローラ設定の確認

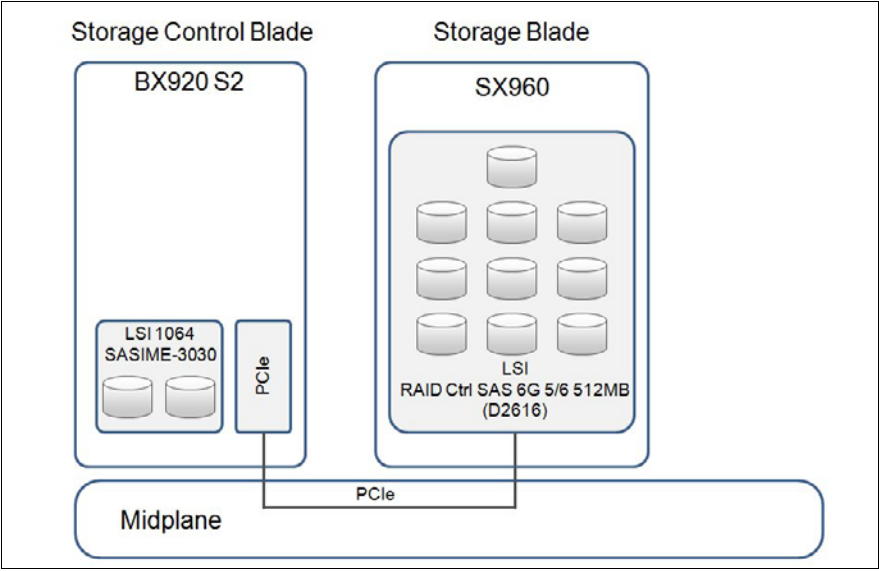

図 4: RAID コントローラと VSX960 ディスク

ストレージコントロールブレード(SCB)には SAS RAID コントローラが 2 台あります。

● SAS HDD が 2 台接続された SCB オンボードコントローラ(LSL 1064SASIME-3030)。

VMWare ESX ホストと仮想マシンがこのコントローラにインストールさ れます。

デフォルトで、SVIM for VSX960 はローカルディスクアレイを RAID1(ミ ラーリング)ボリュームとして再初期化するように設定されています。

SVIM for VSX960 でコントローラを再設定できるようにするには、既存の 設定がある場合、インストール開始前にアレイをアクティブ化するか、ま たは手動で削除してください。

インストール前にローカルディスク設定をクリアまたはアクティブにする には、以下の手順に従います。

- ▶ システム POST のプロンプトが表示されている間に [CTRL] [C] を押 して、LSI BIOS ユーティリティを表示します。
- **▶ 「RAID Properties」画面に移動して「Manage Array」を選択します。**
- **▶ アクティブでない場合は「Activate Array」を、設定を取り消す場合は** 「*Delete Array*」を選択します。
- SX960 ストレージブレードに最大 10 台の SAS HDD を取り付けて物理的 に配置された、LSI RAID Ctrl SAS 6G 5/6 512MB(D2616)。

HDD の容量に応じて、セットアップに 2 つ以上の RAID5 アレイが作成さ れ、Data ONTAP-v 仮想マシンとして使用されます。

RAID コントローラの「Option ROM」はデフォルトで有効になっています。 この設定は、RAID 構成の問題を POST 中に検知できるようにするため、 変更しないでください。

初回インストールを開始する前に、コントローラに RAID 構成がある場合 はクリアしてください。コントローラに正しくない RAID レイアウトがあ る場合、またはアレイに既存のパーティションがある場合、インストール は失敗することがあります。

- ▶ システム POST のプロンプトが表示されている間に [CTRL] [H] を押 して、LSI WebBIOS RAID Configuration Utility を起動します。
- **▶ 「Configuration Wizard」に移動して「Clear Configuration」を選択しま** す。
- ▶ 「Next」を押して選択内容を確定します。
- **▶ ディスク上に外部構成がある場合、またはディスクの状態が「Bad」** の場合、これらの状態をクリアしてからインストールを開始する必要 があります。
- \_ ̄インストールプログラムは SVIM for VSX960 のデプロイメントインス<br>■ ̄ トール画面の次の設定に応じて、 ローカルディスクアルイを再初期化 トール画面の次の設定に応じて、ローカルディスクアレイを再初期化 します:「*Deployment*」*–*「*Configuration for Disks and RAID Controllers*」*–*「*Use existing Logical Disks*」チェックボックス

デフォルトではボックスはオフで、ローカルディスクアレイは再初期 化され、外部構成は消去されます。このチェックボックスをオンにす る場合、LSI BIOS ユーティリティ(上記で説明)を使用してローカル アレイを手動で準備する必要があります。

## <span id="page-23-0"></span>**3.1.2** インストールと設定手順の概要

#### <span id="page-23-1"></span>**3.1.2.1** 必要なもの

14 [ページ の「ハードウェア、ソフトウェア、その他の要件」の項で](#page-13-1)説明し たハードウェア要件と 17 [ページ の「ハードウェアの設定と事前準備」の項](#page-16-2) で説明した基本構成の他に、インストールを実行するには以下のものが必要 です。

- ServerView with Data ONTAP-v 製品 DVD
- NetApp Data ONTAP-v 基本ライセンスキー
- VMware ESX 4.1 インストール DVD
- VMware ESX 4.1 ライセンス(Essential または Standard)
- 未使用の IP アドレス x 3(プライベート LAN 内)(付録 7.… のテンプレー トを参照)
- 作業時間として約90分(正常なインストールの場合)

#### <span id="page-23-2"></span>**3.1.2.2** インストール中に実行される手順

以下では、ServerView Data ONTAP-v ストレージシステムでのストレージコ ントロールブレードとして選択したサーバブレードを、初めてインストール して設定する際に実行する手順を簡単に説明します。

- ユーザー入力が必要なのは、手順 2 でストレージコントロールブレードを DVD から起動するときのみです。
- 手順 5(約 20 分後)で、DVD を交換するように求められます。
- 手順 6(約 35 分後)で、DVD を取り出すように求められます。
- 1. ストレージコントロールブレードを ServerView Installation Manager (SVIM) for VSX960 (ServerView with Data ONTAP-v のインストール用に 調整された SVIM)を含む製品 DVD から起動する
- 2. ストレージコントロールブレードにインストールするソフトウェアコン ポーネントを設定するための、ウィザードに従ったユーザ入力

(パラメータの設定には 5 ~ 10 分かかります)

- 3. ストレージコントロールブレードのローカルハードディスクを準備する (ブートパーティション)
- 4. 製品 DVD からストレージコントロールブレードをリブートする
- 5. 製品 DVD を取り出して、ローカルハードディスクから SCB をリブートす る
- 6. 要求されたら ESX DVD を挿入して VMware ESX Server をインストールする
- 7. ESX DVD の取り出し、インストーラの ESX 環境へのリブート (手順 3 ~ 6 には約 50 分かかります)
- 8. ESX SVIM Rollout Service を起動して ESX 構成を完了する
- 9. ServerView アプライアンス (SVA) の作成、開始、自己設定 (NetApp Data ONTAP-v を実行する仮想ストレージアプライアンス (VSA) の管理 ツール *dvadmin* を含む)
- 10.VSA の作成 (NetApp Data ONTAP-v を含む)

(手順 7 ~ 9 には約 20 分かかります)

## <span id="page-24-0"></span>**3.1.3** インストール手順

#### <span id="page-24-1"></span>**3.1.3.1** ストレージコントロールブレードを製品 **DVD** から起動する

- ► ServerView with Data ONTAP-v 製品 DVD を BX400 S1 / BX900 S1 ブレー ドサーバシステムの DVD ドライブに挿入します。
- ▶ ストレージコントロールブレードをブートします。これは以下の手段に よって実行できます。
	- BX400 S1 / BX900 S1 ブレードサーバシステムの MMB GUI(「コン ポーネント *(Components)*」*–*「サーバブレード *(Server Blades)*」*–* 「サーバブレード *-x (Server Blade-x)*」*–*「電源管理 *(Power Management)*」)。
- ストレージコントロールブレードの iRMC GUI。
- 電源スイッチを使用して、ストレージコントロールブレードの電源を 切ってから電源を入れる。

#### <span id="page-25-0"></span>**3.1.3.2** 初回設定のユーザ入力

SVIM ウィザードが自動的に起動し、設定データを求めるページがいくつか 表示されます。

• ServerView with Data ONTAP-v の ProDVD に収録されている SVIM は、<br>■ 、選択したストリージコントローリゴリードにこのソフトウェア制旦を 選択したストレージコントロールブレードにこのソフトウェア製品を インストールするために特別に調整されています。システムユニット 内のその他のサーバブレードには、

標準 ServerView DVD に付属の SVIM を使用してください。

<mark>•</mark> ページに事前設定された値は、淡色表示になっていなければ変更でき<br>■ キォ ます。

#### 言語とキーボードの選択

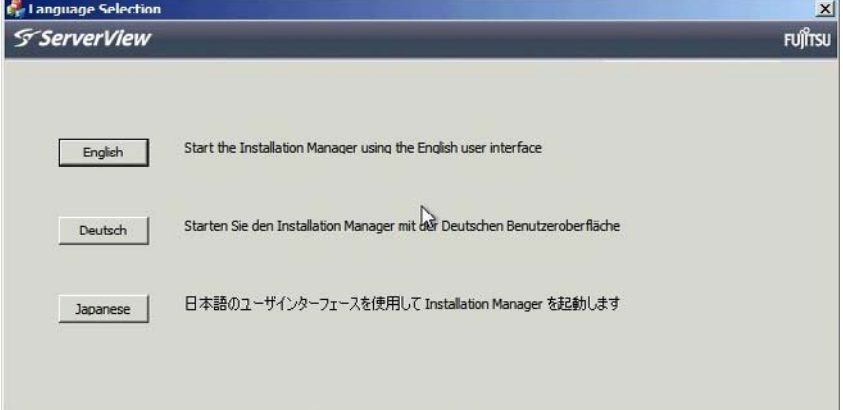

図 5: 言語の選択

▶ 「English」を選択してください。このバージョンでは、その他の言語はサ ポートされていません。(SVIM の言語にのみ影響します)。

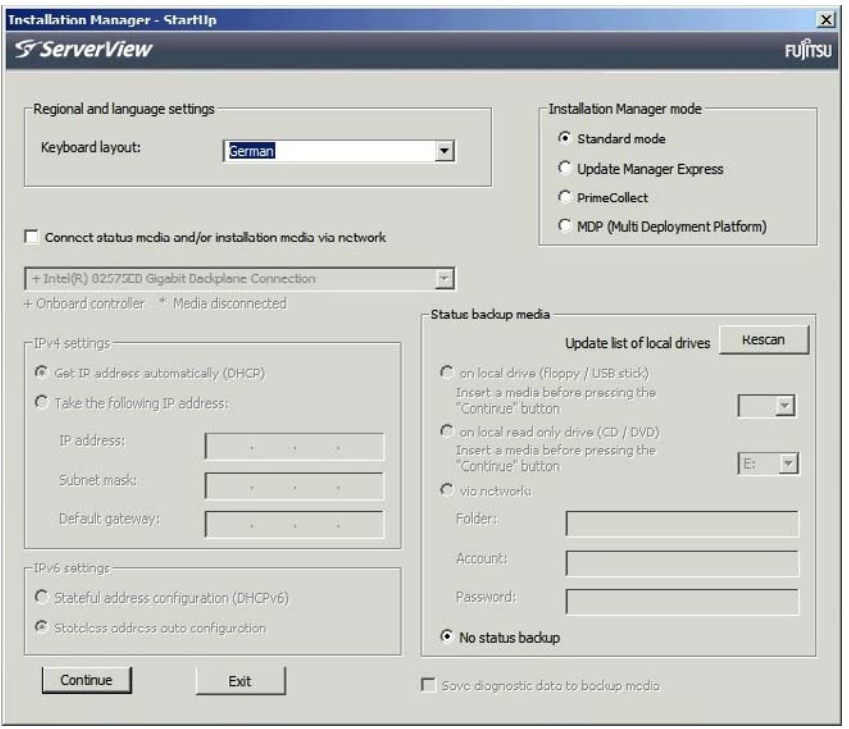

図 6: キーボード、Installation Manager モード、設定データストレージの選択

- I設定データをネットワークまたは USB ストレージデバイスに保存する ことを強く推奨します。設定データは *serstartbatch.xml* という名前の ファイルに保存され、リカバリインストールが必要になった場合に必 要です(79 ページの「リカバリインストール」の章を参照)。
	- **▶ 「Rescan」ボタンをクリックして、設定データを保存するストレー** ジデバイスを選択します。
- ▶ 「Continue」ボタンをクリックします。
- **▶ 「Rescan」ボタンをクリックして、設定データを保存するターゲットデバ** イスを選択します。

### インストールの選択

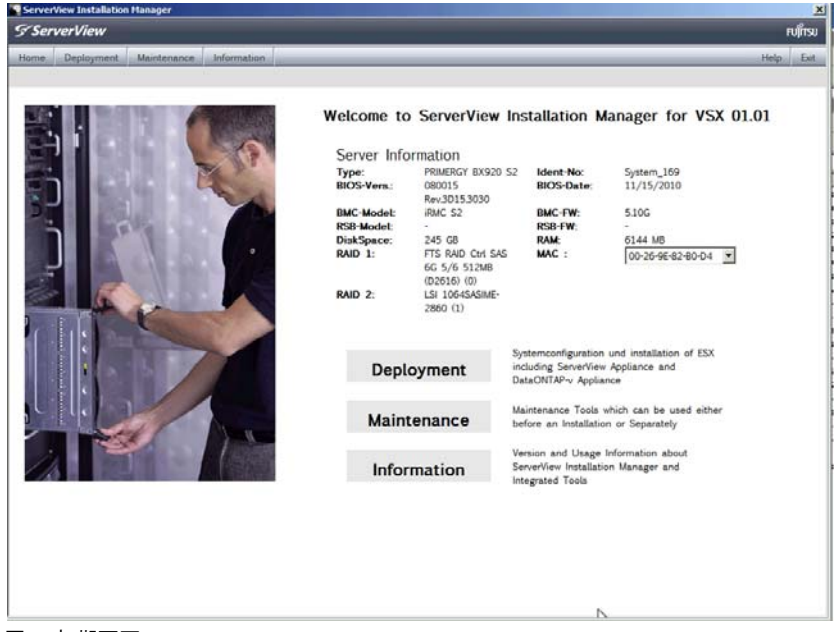

#### 図 7: 初期画面

Ê 「*Deployment*」ボタンをクリックします。

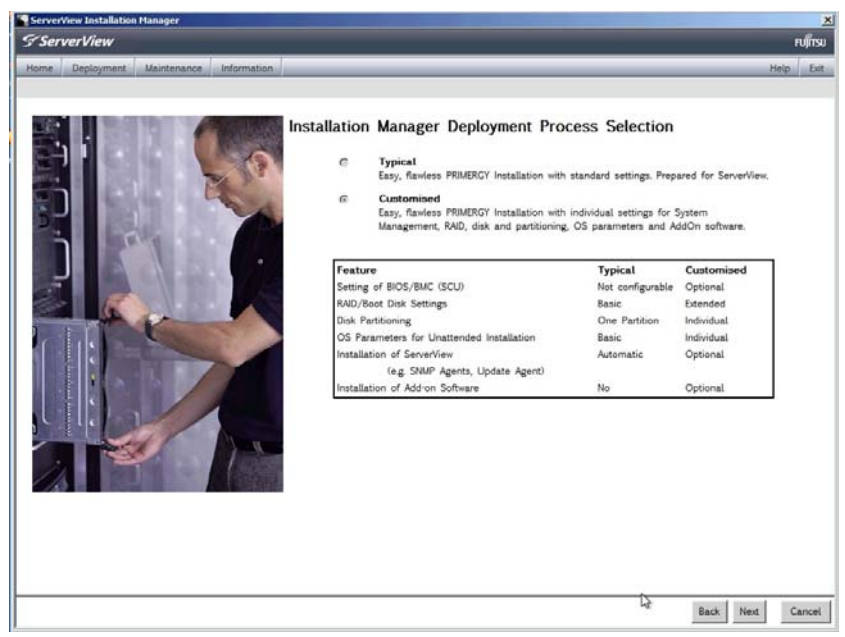

図 8: Deployment モードの選択

▶ 「Customised」が選択済みです。「Next」ボタンをクリックします。

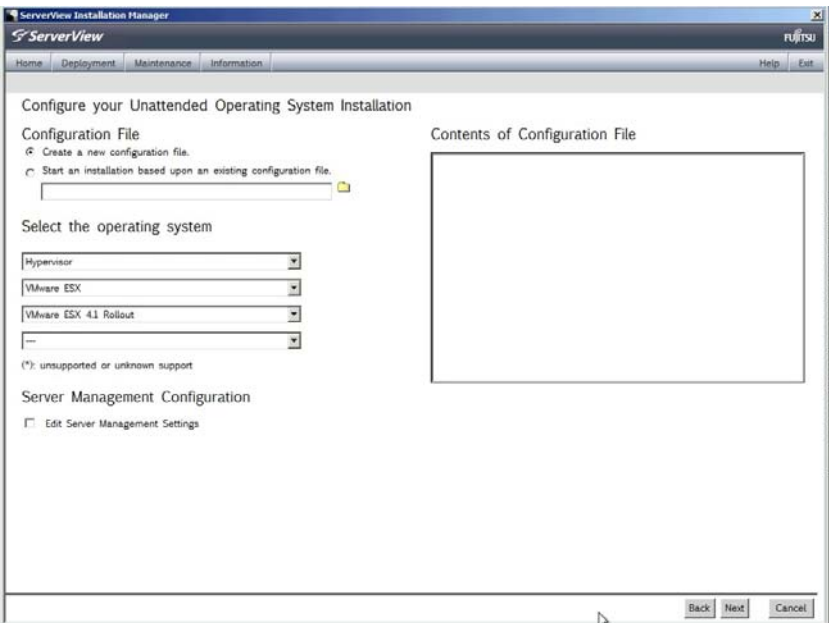

図 9: OS の選択

► 「Next」ボタンをクリックします。

#### **RAID** 構成

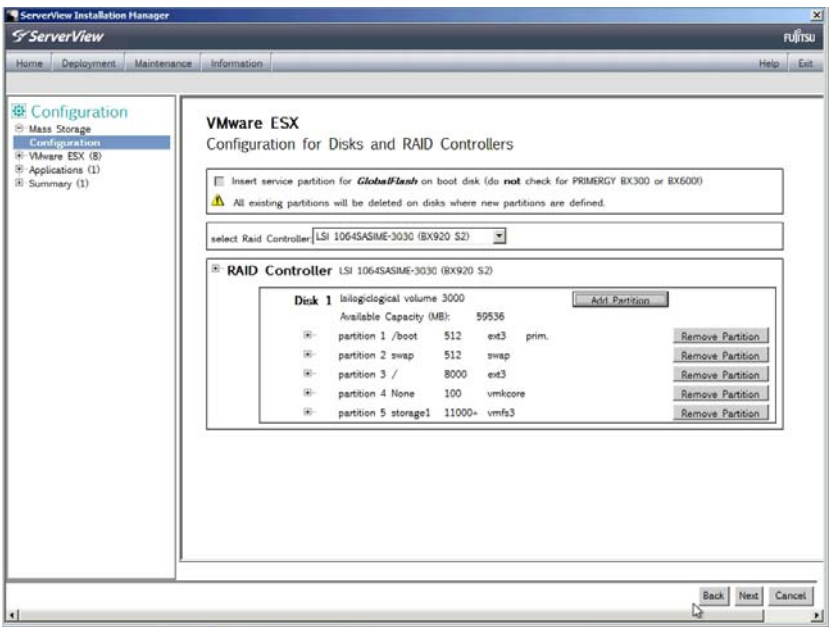

図 10: RAID 構成

ストレージコントロールブレードの RAID 構成の事前設定値が「RAID Controller」ボックスに表示されます。

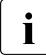

表示された RAID やパーティション構成のまま使用することを強く推 奨します。この構成は、ServerView with Data ONTAP-v を正常に機能 させるためにカスタマイズされています。構成を変更した場合、イン ストールが失敗することがあります。

▶ 「Next」ボタンをクリックします。

#### **VMware ESX** の設定

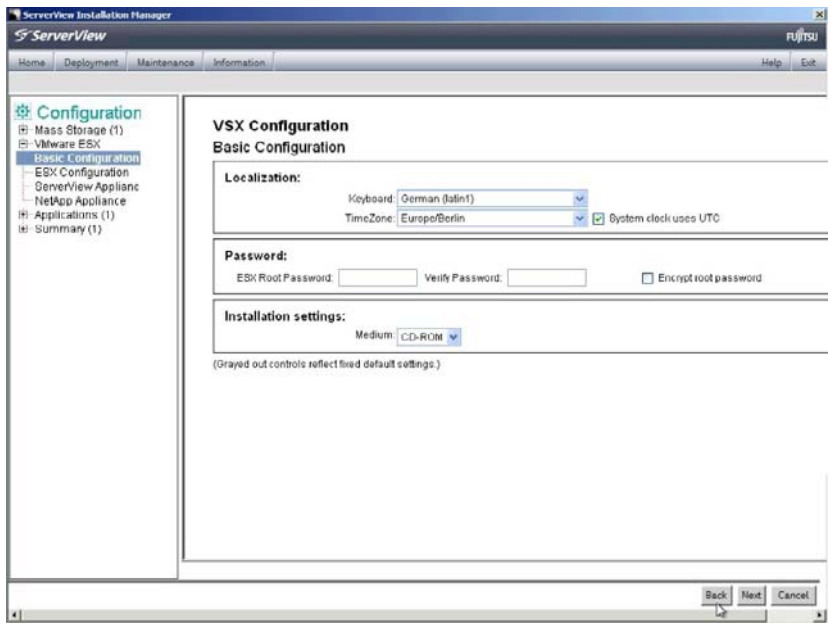

- 図 11: 基本 ESX 設定
- ► 強力な *ESX Root Password* (後に ESX ハイパーバイザコンソール OS に アクセスするため)を定義して、エントリを 2 回入力します。

有効なパスワードは、大文字と小文字、数字、およびその他の文字を組み 合わせる必要があります。

- この 4 種類から 3 種類以上の文字から、7 文字のパスワードを使用で きます。
- 全種類の文字を使用する場合は 6 文字のパスワードを使用できます。

パスワードの先頭の大文字と、パスワードの末尾の数字は、文字種別に含 まれません。

ServerView with Data ONTAP-v の初回リリースと同様、BX400 S1 ブレード サーバシステムのフロントサイド I/O モジュールにある CD-ROM/DVD ドラ イブから(およびリモートストレージから)のインストールのみがサポート され、「*CD-ROM*」が「*Medium*」としてあらかじめ選択されています。

**▶** 「Next」ボタンをクリックします。

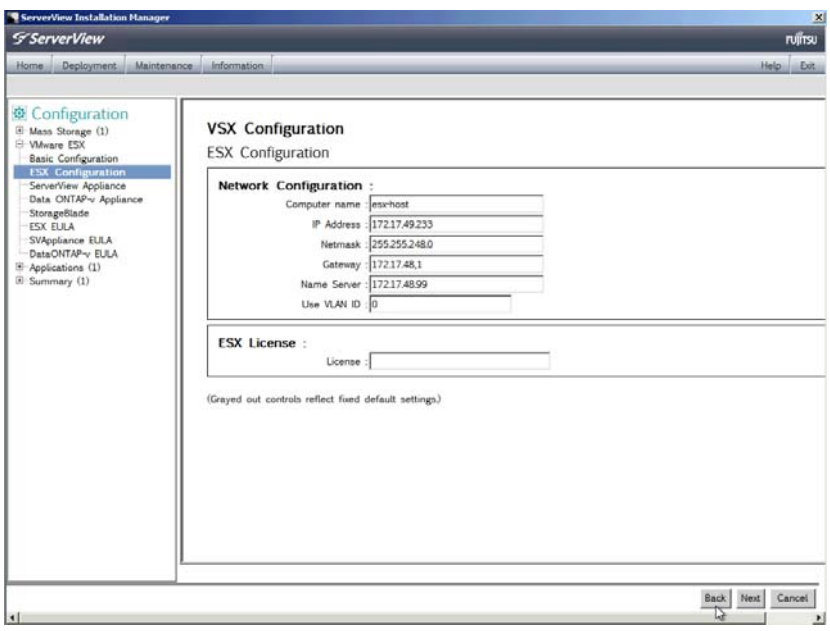

図 12: ESX ネットワーク設定とライセンス  $\overline{\mathbb{R}}$ 

- このページの設定は、インストールを成功させるために重要です。
- **▶ 「Computer name**」に事前設定されているストレージコントロールブレー ド(ESX ホスト)の名前を、希望する名前に変更します。
- ▶ ストレージコントロールブレード (ESX ホスト)の IP 設定を、BX400 S1 / BX900 S1 ブレードサーバシステムの個別のネットワーク設定に従って 入力します。

<sub>■</sub> ここで設定した値は、以降のページで IP 設定の基準として使用さ<br>■ カます れます。

- ► 「*ESX License*」に入力します。
- ▶ 「Next! ボタンをクリックします。

### **ServerView** アプライアンス(**SVA**)の設定

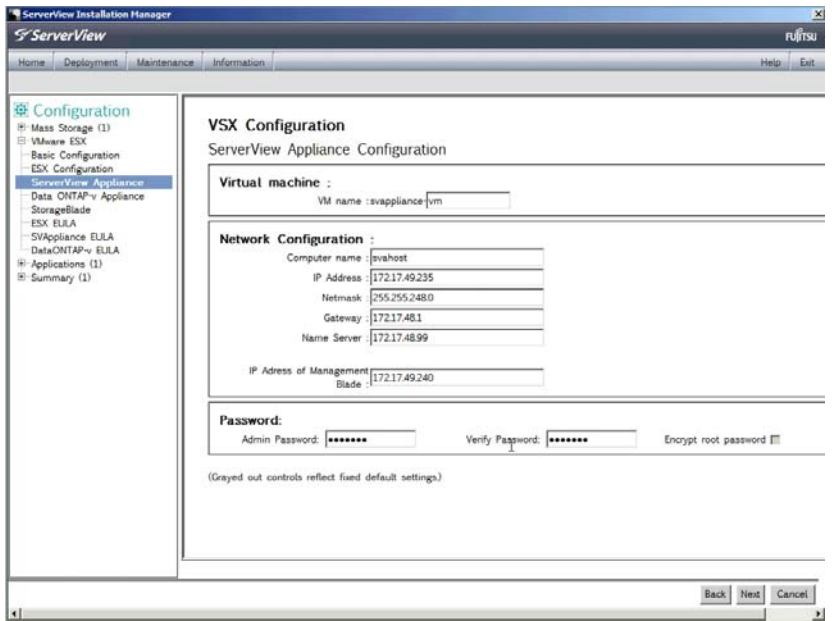

図 13: SVA の設定

- ▶ 「VM name」に事前設定されている SVA 仮想マシンの名前を、希望する名 前に変更してください。プレフィクスは変更できません。
- ► 「Computer name」に事前設定されている SVA の名前を、希望する名前に 変更してください。
- ▶ SVA の IP 設定を、BX400 S1 ブレードサーバシステムの個別のネット ワーク設定に従って入力します。
- **► 「The IP Address of Management Blade** Iフィールドにあらかじめ定義した IP アドレスを入力する必要があります。
- Ê 後で SVA へのアクセスに使用する「*Admin Password*」を定義し、エント リを 2 回入力します。SVA は通常、BX400 S1 / BX900 S1 ブレードサーバ システム全体を管理する ServerView 管理サーバで、SVA パスワードが ServerView パスワードにもなります。
- ▶ 「Next! ボタンをクリックします。

## 仮想ストレージアプライアンス(**VSA**)の設定

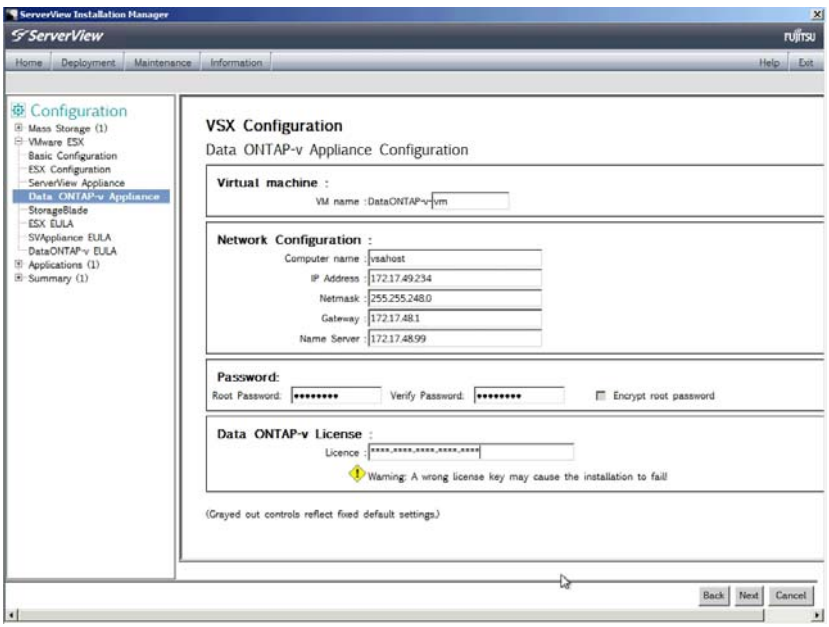

図 14: VSA の設定

- **▶ 「VM name」に事前設定されている VSA 仮想マシンの名前を、希望する** 名前に変更してください。プレフィクスは変更できません。
- ▶ 「Computer name」に事前設定されている VSA の名前を、希望する名前に 変更してください。
- ► VSA の IP 設定を、BX400 S1 / BX900 S1 ブレードサーバシステムの個別 のネットワーク設定に従って入力します。
- Ê 後で VSA にアクセスするために「*Root Password*」(ユーザ *root* のパス ワード)を設定して、エントリを 2 回入力します。
	- パスワードは 8 文字以上にしてください。
	- パスワードには数字を 1 文字以上使用してください。
	- パスワードには英字を 2 文字以上使用してください。
- **▶ 「***Data ONTAP-v License***」を入力します。**
- ▶ 「Next! ボタンをクリックします。

### ストレージブレードの設定

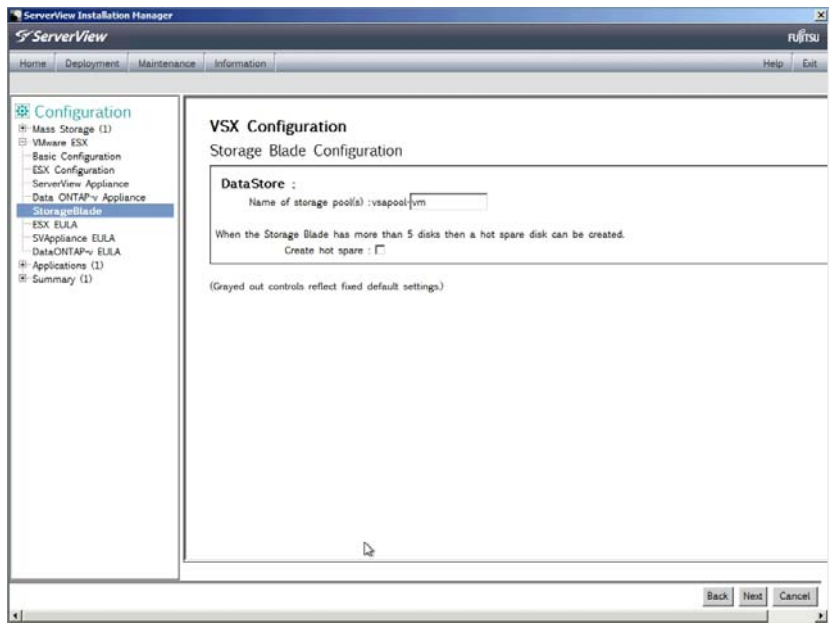

図 15: ストレージブレードの設定

- ▶ データディスクのインストール先のストレージブレード上の、ストレージ プールの名前を定義します。プレフィクスは変更できません。
- ▶ ストレージブレードに 5 台以上の物理ディスクが装備されている場合。 「Create hot spare」オプションボックスをオンにして、オプションの ホットスペアディスクを 1 台だけ 設定できます。
- **▶ 「Next**」ボタンをクリックします。

#### エンドユーザライセンス契約

以降の 3 つの画面に、VMware ESX、SVA/ServerView、VSA/Data ONTAP-v の EULA が表示されます。

► 「Accept End User License」ボックスをオンにして、「Next」ボタンを 3 回 クリックします。
# アプリケーションの選択

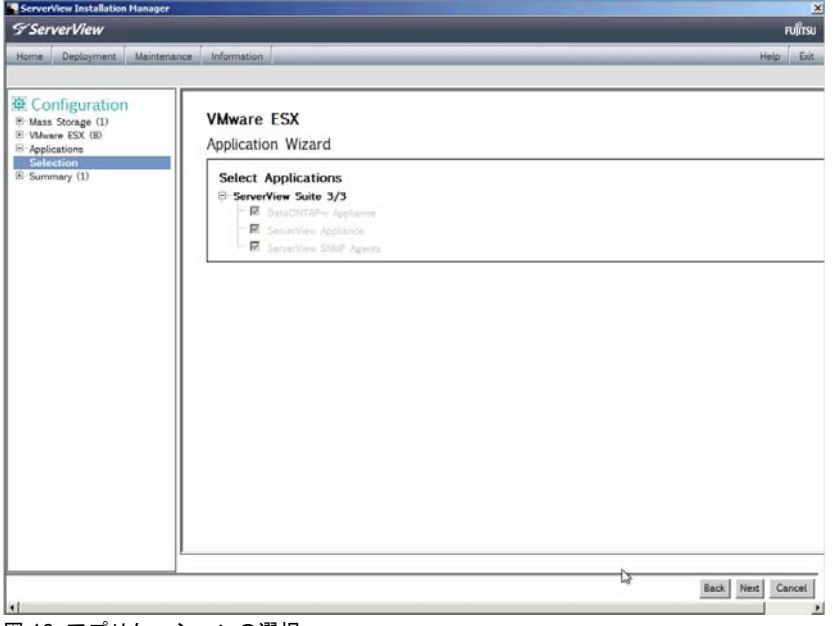

図 16: アプリケーションの選択

**▶ 選択項目はありません。「Next」ボタンをクリックします。** 

# インストールの確認

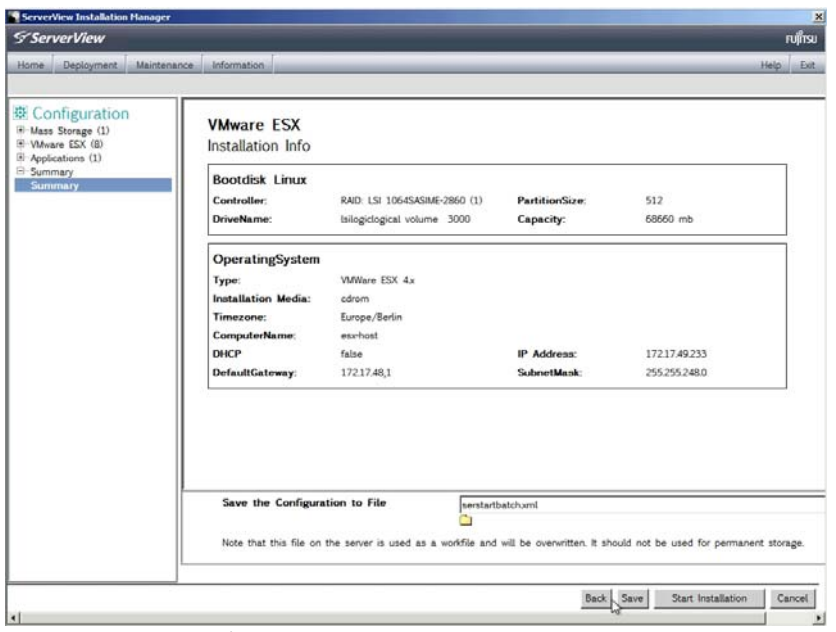

図 17: インストールの確認

▶ 「*Start Installation*」ボタンをクリックします。

インストールが開始したら、ユーザ設定データは不要で、使用することはで きませんが、後で DVD を取り出して ESX DVD を挿入するように求められま す。インストールが完了したら、SVIM for VSX960 DVD は不要になります。

## **3.1.3.3** 次のイベントと考えられるエラー

- ディスクが設定され、インストール用に準備されます(2 台のローカル ディスク上に RAID 1 ミラーリングアレイ)。SCB は DVD からリブート し、必要なすべてのファイルが DVD からハードディスクにコピーされま す。
- 製品 DVD を取り出すように求められ、SCB がローカルハードディスクか ら再度リブートし、VMware ESX インストールユーティリティが開始しま す。
- SCB の BIOS ブートシーケンスがローカルディスク RAID1 ボ<br>▌ │ │ ┐ ─ / を参昭 │ たい悍合 ブートメニュー ( ╔┰╗ ) を使用 │ リュームを参照しない場合、ブートメニュー([F12])を使用して 選択するか、または BIOS セットアップにリブートしてブート順序 をローカルディスク RAID1 ボリュームに設定できます。
- VMware ESX インストール DVD を挿入するように求められます。
- ESX インストールの終了後、[Enter] を押して、ローカルハードディスク から SCB を ESX にリブートするように求められます。
	- Enter] を押してから VMware ESX DVD を取り出します。そうしな<br>■ コントーSCB が DVD から更度リゴートされます いと、SCB が DVD から再度リブートされます。
		- DVD を取り出し忘れた場合、最初の ESX インストールメニューか ら「*boot from first hard disk*」を選択します。インストールが正常 に続行されます。
- リブート後、Data ONTAP-v *dvadmin* ユーティリティを含む最初の SVA ア プライアンス(仮想マシン)が ESX にインストールされます。 *https://<SVA IP* アドレス *>:3170* を使用して SVOM GUI にアクセスできま す。
	- NSVA を起動した後、インストールスクリプト(ESX ホスト上で実<br>■ コミキャス)けローカルネットローク終中で SVA にアクセスできる 行される)はローカルネットワーク経由で SVA にアクヤスできる 必要があります。この時点でインストールが続行されない場合、 ESX ホストと SVA アプライアンスの IP 設定を、外部ワークステー ションから *ping* コマンドを実行して確認します。SVA が開始した かどうかを ESX vSphere クライアントを使用して確認します (57 ページ の「VMWare ESX vSphere [クライアントのインストー](#page-56-0)
- [ル」の項を](#page-56-0)参照)。 – 次に、VSA アプライアンス(仮想マシン)と Data ONTAP-v が ESX に展
- 開されます(SVA で実行される Data ONTAP-v *dvadmin* ユーティリティに よって実行される)。ユーザデータ RAID アレイが VSA で作成されます。 *https://<VSA IP* アドレス *>/na\_admin* を使用して Data ONTAP-v FilerView GUI にアクセスできます。
- <sub>●</sub> この段階での問題は、仮想データディスクが作成されていないこと<br>Ⅰ が原因の可能性があります。有効なデータディスクがないと、Data が原因の可能性があります。有効なデータディスクがないと、Data ONTAP-v は起動せず、インストールプロセスと通信できません。 トラブルシューティングのためには、SSH で SVA にログインして ください。*dvadmin* コマンドの *dvadmin vm disk show* と *dvadmin pool show* を使用してディスク構成を確認してください。詳細は、 『NetApp Data ONTAP-v Installation and Administration Guide』の *dvadmin* のリファレンスを参照してください。これは、製品 DVD に収録されている *Documentation/NetApp/Ontap801/801docs.zip* ファイルの一部です。
- VMware ESX ライセンスが正しくない場合、警告メッセージが表示され、 VMware ESX が 60 日間の試用期間として起動します。ライセンスは ESX vSphere クライアントを使用して訂正できます。
- Data ONTAP-v ライセンスが正しくない場合、ESX コンソールからライセ ンスを再入力するよう求められます。VSA は有効なライセンスがなけれ ば開始されません。
	- I初回の VX960 インストールが完了したら、ESX コンソール画面に完了 メッセージが表示されるまで待機してください。

# **3.2** メンテナンスとアップデートインストール

ServerView Update Manager Express は、ServerView with Data ONTAP-v お よびストレージコントロールブレードに推奨されるアップデート管理ソ リューションです。それぞれのソフトウェアコンポーネントはすべて、 VMware ESX Server と互換性があります。

BX400 S1 / BX900 S1 ブレードサーバシステムのその他のコンポーネント (マネジメントブレード、業務サーバブレード、コネクションブレード)は、、 ServerView Update Manager を使用してアップデートしてください。

ServerView with Data ONTAP-v の初回リリースでは、BIOS、ファームウェ ア、ストレージコントロールブレードの関連するハードウェアドライバのみ をアップデートできます。ServerView with Data ONTAP-v の初期インストー ルの直後に、システムをアップデートしてください(17 [ページ の「初回イ](#page-16-0) [ンストール」の項](#page-16-0)を参照)。以下は、これを実行する最も簡単な方法です。

- ▶ ストレージコントロールブレードを Data ONTAP-v 製品 DVD からブート して、ServerView Installation Manager を開始します。詳細は 25 [ペー](#page-24-0) [ジ の「ストレージコントロールブレードを製品](#page-24-0) DVD から起動する」の項 を参照してください。
- ► 「Update Manager Express」を「Installation Manager mode」として選択 Lて、「Continue」をクリックします (27 [ページ の図](#page-26-0) 6 を参照)。
- **▶ 「Quick Mode」タブを選択します。**
- **▶ 「Start**」ボタンをクリックします。
- ► Update Manger Express が終了したら、製品 DVD を DVD ドライブから取 り出して、Installation Manger を中止します。

Update Manager Express の CLI も使用できます。詳細は、ServerView Suite マニュアルの「Local System Update for PRIMERGY Servers」を参照してく ださい。

# **4** 管理と開始操作

# **4.1** リソースとユーザインターフェースの概要

ServerView with Data ONTAP-v のインストールが正常に完了すると、以下の リソースとユーザインターフェースを使用できるようになります。

#### **SVA**

機能拡張された ServerView GUI(SVOM)

ServerView Suite の GUI を使用することで、 BX400 S1 / BX900 S1 ブ レードサーバシステムのハードウェア、ソフトウェアおよび環境情報、 診断、サーバと仮想マシンへの管理機能が得られます。総合的なオン ラインヘルプシステムが統合されています。詳細は、ServerView Suite のマニュアルを参照してください。

Web ブラウザから GUI にアクセス : *https://<SVA IP* アドレス *>:3170* または *http://<SVA IP* アドレス *>:3169*、 ユーザ : SVA ユーザ "*admin"*、パスワード : 設定したパスワード

テキストユーザインターフェース(BIOS スタイル) 一部の設定手順にのみ使用される、アプライアンスコンソールイン ターフェース 57 ページ の「SVA のテキスト UI [の使用」の項](#page-56-1)を参照し てください。

VMware ESX vSphere クライアントから、ESX ユーザ *root*、選択した パスワードでアクセスします。

SVA CLI

ここで SVA ツールと Netapp *dvadmin* ユーティリティを使用できます。

SSH から、SVA ユーザ *admin* または *root*、選択したパスワードでアク セスします。

#### **RAID** ストレージ

RAID ストレージ管理用 ServerView RAID GUI。広範な組み込みヘルプ機能が 搭載されています。

*https://<ESX IP* アドレス *>:3173* から、ESX ユーザ *root*、選択したパスワード でアクセスします。

#### **VSA**

NetApp Data ONTAP-v FilerView GUI

VSA と(仮想)ストレージシステムを管理するための、標準 GUI。

 http://<VSA - IP アドレス >/na\_admin(Data ONTAP-v で有効にしてお く必要があります)または https://<VSA - IP アドレス >/na\_admin か ら、VSA ユーザ root、選択したパスワードでアクセスします。

設定を有効にする方法については、製品 DVD の『Data ONTAP® 8.0 7- Mode File Access and Protocols Management Guide』を参照してくだ さい。

NetApp Data ONTAP-v CLI

VSA と(仮想)ストレージシステムを管理するための、CLI。

SSH または Telnet(両方とも Data ONTAP-v で有効にしておく必要が あります)から、VSA ユーザ root、選択したパスワードでアクセスし ます。

設定を有効にする方法については、製品 DVD の『Data ONTAP® 8.0 7- Mode File Access and Protocols Management Guide』を参照してくだ さい。

NetApp Data ONTAP-v 管理ツール *dvadmin*

*dvadmin* CLI は SVA 上で実行されます。*dvadmin* によって、VSA への シリアルコンソールを開けます。ネットワークまたはルートボリュー ムを設定する必要がある場合に、必要です。*dvadmin* を使用して、 VSA とその仮想マシンプラットフォームを表示、管理、設定、診断で きます。

SSH から SVA にアクセス(SVA ユーザ *admin* または *root*、選択した パスワードを使用)して、ここから *dvadmin vm console connect <Data ONTAP-v vm* 名 *>* コマンドを呼び出して VSA にログインします (VSA ユーザ *root*、選択したパスワードを使用)。

詳細は、64 ページ の「[Storage Management](#page-63-0)」の項を参照してください。

#### **ESX/COS**

SCB/ESX コンソール画面

VMware ESX コンソールオペレーティングシステム (ESX COS) は SCB で使用できます。

SSH(有効にする必要があります)から、ESX ユーザ *root*、選択した パスワードでアクセスします。

vSphere クライアント

ESX IP アドレスで Web ページを開いて、vSphere クライアントプロ グラムをここからダウンロードして、お使いの(Windows)PC にイ ンストールできます。vSphere クライアントを使用して ESX ホストと その VM の設定を表示して管理し、SVA のテキスト UI にアクセスしま す。57 ページ の「SVA のテキスト UI [の使用」の項](#page-56-1)を参照してくださ い。

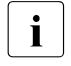

• VMware vSphere vCenter を VSX960 の管理に使用しないでくだ<br>■ コメリュニカけ現時点では Data ONTAB y でサポートされていま さい。これは現時点では Data ONTAP-v でサポートされていま せん。

# **SCB** の **iRMC** インターフェース

ストレージコントロールブレードのサーバブレード標準管理インターフェー ス(iRMC GUI、iRMC Remote Manager CLI、SMASH CLP)。

*https://<iRMC IP* アドレス *>* または SSH(SSH を有効にする必要があります) から、iRMC ユーザ *admin*、選択したパスワードでアクセスします。

## **BX400 S1 / BX 900 S1** ブレードサーバシステムの **MMB** インターフェース

BX400 S1 / BX900 S1 システムユニットのブレードサーバ標準管理インター フェース(MMB GUI と OEM SM CLP/ Telnet)。

*http(s)://<MMB IP* アドレス *>* または Telnet/SSH から、MMB ユーザ *admin*、 選択したパスワードでアクセスします。

- 上記の GUI は Java をベースにしています。GUI の 1 つを開始すると、<br>■ 「 Lave はセキュリティ証明書を探し、証明書が有効ではない場合は警告 Java はセキュリティ証明書を探し、証明書が有効ではない場合は警告 メッセージを表示します。有効な証明書がない場合は以下のように応 答して、該当するアプリケーションを起動します。
	- 警告メッセージでアプリケーションの実行をブロックするかどうか 確認される場合(開いた鍵のアイコン)、「*NO*」を選択して GUI ア プリケーションがブロックされないようにします。
	- 警告メッセージでアプリケーションを実行するかどうか確認される 場合(閉じた鍵のアイコン)、「*YES*」を選択して、証明書がなくて も GUI アプリケーションが起動されるようにします。
	- ▶ GUI アプリケーションが停止した場合は、すべてのブラウザウィン ドウを閉じてもう一度起動します。

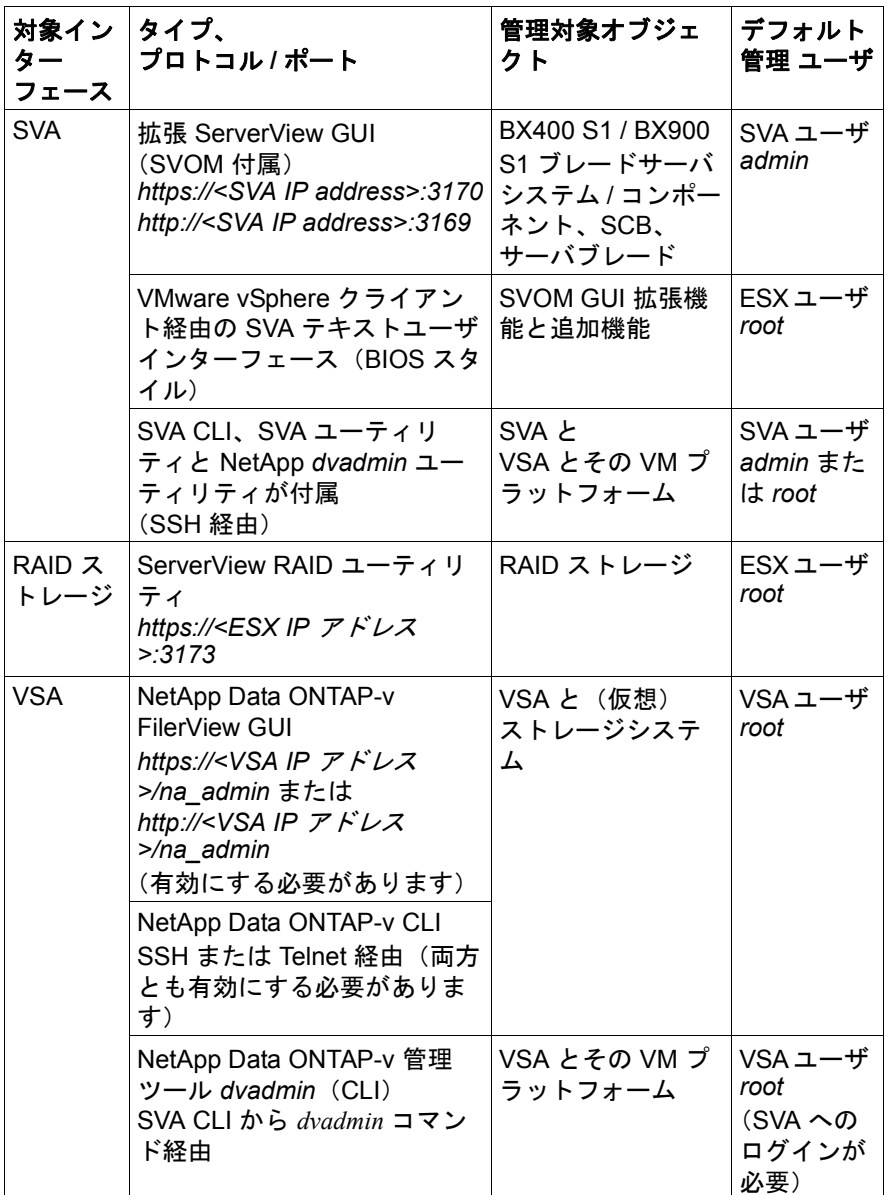

表 1: ユーザインターフェースの概要

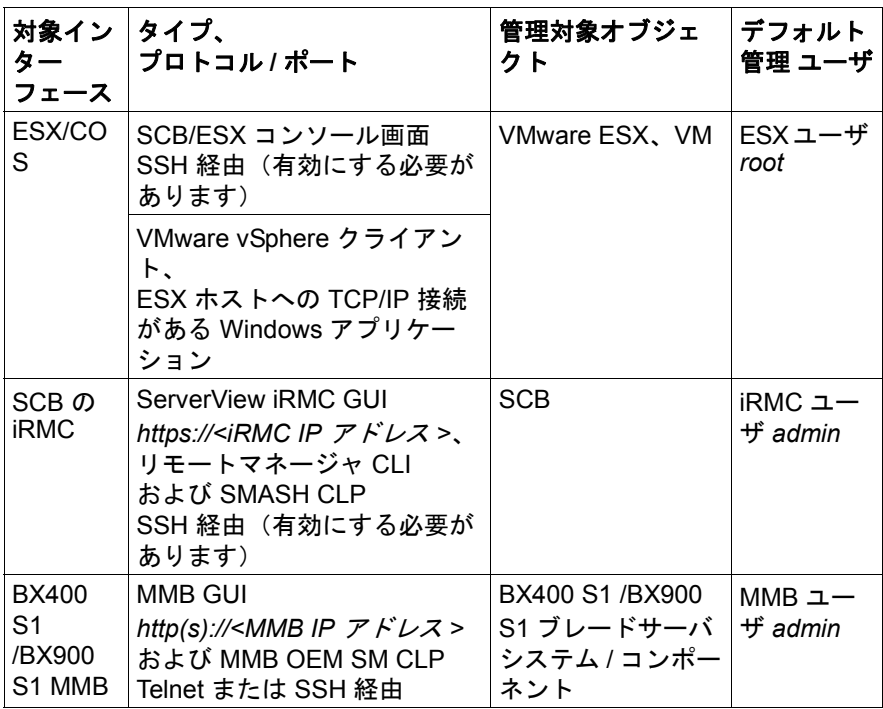

表 1: ユーザインターフェースの概要

# **4.2** ハードウェア管理

# **4.2.1 SVA** 上の **SVOM** 統合 **GUI**

#### **4.2.1.1 ServerView OM** の追加エントリと機能

► SVA 上の SVOM を、SVA IP アドレス (*https://<SVA IP* アドレス *>:3170* または *http://<SVA IP* アドレス *>:3169*) を Web ブラウザに入力して開始します。

ServerView with Data ONTAP-v が正常にインストールされた後、SVA の ServerView Operations Manager(SVOM)のスタートページにエントリ *Appliance* が表示されます。このエントリは標準 SV OM からの新規のもので す。

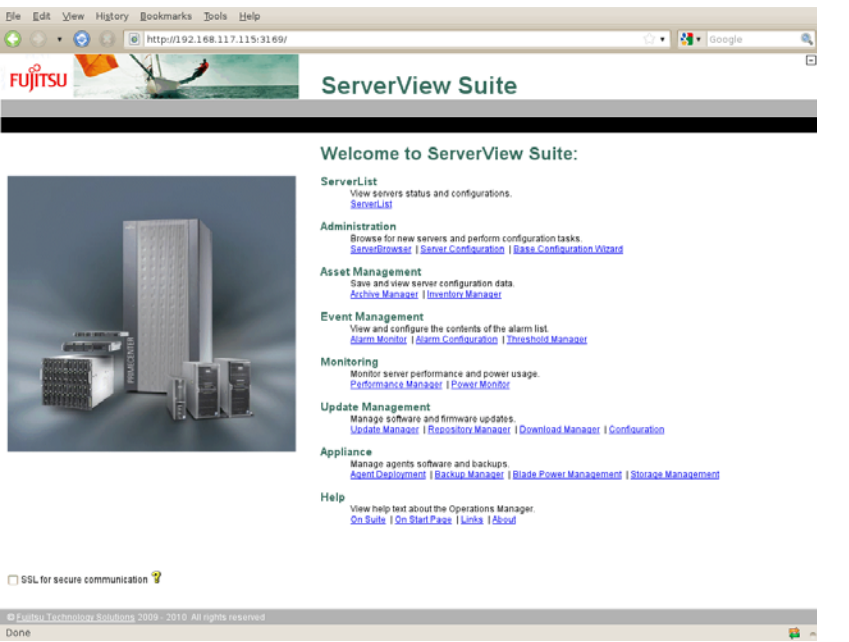

図 18: 新規エントリ「Appliance」が表示された ServerView Operations Manager のスタート ページ

新しい *Appliance* エントリには以下のリンクがあります。

- [Agent Deployment](#page-50-0) (51 ページ の「Agent Deployment」の項 を参照)
- [Backup Manager](#page-52-0) (53 ページ の「Backup Manager」の項 を参照)
- [Blade Power Management](#page-54-0) (55 ページ の「Blade Power Management」の [項](#page-54-0) を参照)
- [Storage Management](#page-63-0) (64 ページ の「Storage Management」の項 を参 照)

スタートページの新しいエントリの他に、SVA の SVOM には新しい機能が搭 載されています(標準 SVOM と比較して)。これは ServerView Operations Manager メインウィンドウから確認できます。

- インストール中に SVA は BX400 S1 /BX900 S1 ブレードサーバシステム 内のすべてのブレードを自動的に完全に検出し、検出されたノードのエン トリを ServerView OM データベースに追加します。
- 管理アプリケーションのリストにエントリ *Storage Mgmt* が表示され、 サーバリストに *SVA* と *VSA* がストレージコントロールブレードのサブ ノードとして表示されます。VSA に移動して「*Storage Mgmt*」または VSA エントリをクリックすると、NetApp FilerView GUI が表示されます。
	- **▶ VSA エントリに移動するには、SVOM スタートページで「Server List」** リンクをクリックします。
	- ▶ ストレージコントロールブレードを選択します。

| C ServerList - Fujitsu Technology Solutions<br><b>FUJITSU</b> | ServerView Suite                                                                                                    | $\Box \Box x$<br>п |
|---------------------------------------------------------------|----------------------------------------------------------------------------------------------------|--------------------|
|                                                               | ServerList   Administration   Asset Management   Feent Management   Monitoring   Update Management   Appliance   Help |                    |
| Import Archive   Import Server   Export Server   Settings     |                                                                                                    |                    |
|                                                               |                                                                                                    | <b>ServerList</b>  |
| A Al Servers                                                  | BX40051nm-044-01                                                                                                    |                    |
| E CRK400Sten-044                                              | 201<br>790<br>$\nabla$ 90<br>$\Box$ 20<br>⊡ ⊙ ○<br>200<br>$\boxtimes$ 2 $\boxtimes$ 10                                |                    |
| BX40051em-044-01<br>SVAHost1-host                             | <b>D W</b> Network<br>△<br>Model<br>Name -<br>System                                                                  |                    |
| DataONTAP-v-vm                                                | 172.17.50.82<br>SVAHost I-host<br>PRIMERGY BX920 52                                                                   | VMware ESX 4.1.0   |
| Svapplance-vm                                                 | <b>III</b> DotaONTAP-y-vm<br>172.17.51.255<br>FreeBSD (64-bit)<br>NetAco                                              |                    |
| 2 BX40051em-044-06                                            | <b>O</b> syapplance-ym<br>172.17.51.254                                                                               |                    |
|                                                               |                                                                                                    |                    |
|                                                               | $\left  \mathbf{c} \right $<br>$-100$                                                                                 | $\,$               |
|                                                               | Ξ<br>Alarm Details Alarm Information                                                                                  |                    |
|                                                               | Currently no alarm selected                                                                                           |                    |
|                                                               |                                                                                                    |                    |

図 19: SCB、ESX ホスト、VSA と SVA の ServerView サーバリストエントリ

## 上記の例についての解説

- BX400 S1 / BX900 S1 ブレードサーバシステムは *BX400S1em\_044* と呼ばれています。
	- *BX400S1em\_044-01* という名前のストレージコントロールブ レード(SCB)がブレードスロット1に挿入されています(左 側のパネルのグレーで強調表示されたエントリを参照)。ここに は次のものがあります。
		- ホスト名が *SVAHost1-host* の ESX ホスト。右側のパネルで エントリをクリック(または左側のパネルでアイコンを右ク リックして「*Open*」を選択)すると、PRIMERGY BX920 S2 の ServerView 単一システムビューが表示されます。
		- ゲスト仮想マシンの VSA(*Data ONTAP-v-vm*)。右側のパネ ルでエントリをクリック(または左側のパネルで「*Data ONTAP-v*」を右クリックして「*Open*」を選択)すると、 FilerView GUI が表示されます。
- ゲスト仮想マシンの SVA(*svappliance-vm*)。このビューで は、エントリとアイコンから得られる追加情報はありませ  $\mathcal{L}_{\alpha}$
- *BX400S1em-044-06* という追加サーバブレード(例としてのみ 表示)がスロット 6 に挿入されています。これにはエージェン トは展開されていません。

#### <span id="page-50-0"></span>**4.2.1.2 Agent Deployment**

— ストレージコントロールブレード上の ServerView エージェントはイン<br>■ フトール時に白動的に展開されます。この機能は、追加サーバブレー ストール時に自動的に展開されます。この機能は、追加サーバブレー ドまたはサーバシステムのみに使用してください。

▶ SVA 上の ServerView Operations Manager のスタートページで、 「*Appliance*」エントリの「*Agent Deployment*」リンクをクリックします。

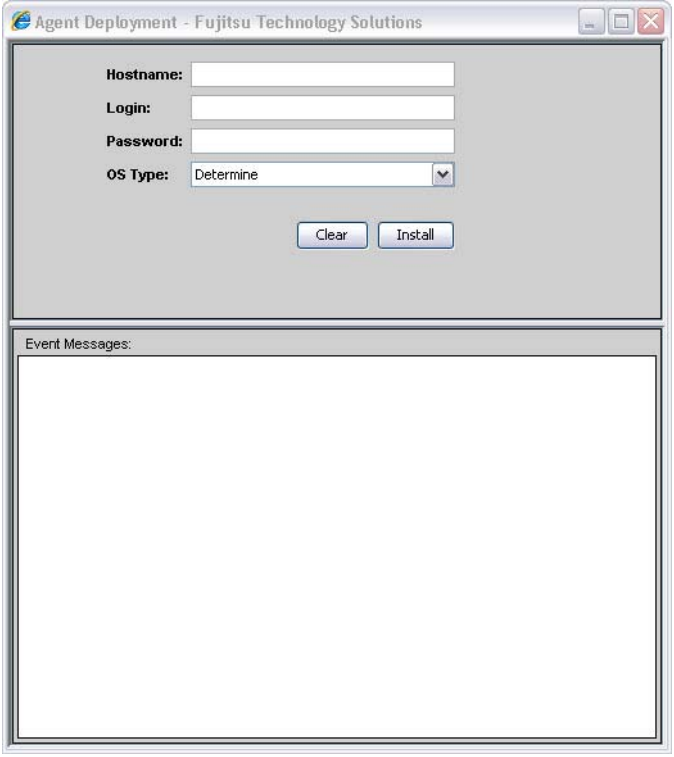

図 20: SVA の「Agent Deployment」ページ

ServerView ソフトウェアは、ServerView Manager と、関連するエージェン トの 2 つで構成されています。ServerView Manager は中央管理用サーバにあ らかじめインストールされていますが、エージェントは各サーバブレードに それぞれ展開する必要があります。デプロイメントが完了すると、BX400 S1 ブレードサーバの各サーバブレードを ServerView with Data ONTAP-v 管理用 サーバで管理できるようになります。

- NA の仮想マシン構成への変更はサポートされません (SVA へのディック)<br>■ コクの拡張や増設など)、Agent Deployment は SVA 白体では機能せ スクの拡張や増設など)。Agent Deployment は SVA 自体では機能せ ず、ServerView Agent は現在 Open SuSE では SVA で使用できません。
- ▶ ターゲットサーバブレードに対して、ホスト名または IP アドレスを指定 して、管理者としてアクセスするためのログインデータを入力します。
- **▶ 「OS Type」ドロップダウンリストで、デフォルト設定の「Determine」** (OS を検出するツールを適用する)を選択するか、OS が確認済みまたは ツールが失敗する場合は OS(「*Linux*」または「*Windows*」)を選択しま す。

この例では、エージェントのデプロイメント後に、追加のサーバブレード BX400S1em-044-06 が管理可能になっています。

| C ServerList - Fujitsu Technology Solutions                                                                                                    |                                                                                                    | $\Box$ D $\times$<br>⊟ |
|----------------------------------------------------------------------------------------------------|----------------------------------------------------------------------------------------------------|------------------------|
| <b>FUJITSU</b>                                                                                                    | ServerView Suite                                                                                           |                        |
| ServerList                                                                                                    | Administration   Asset Management   Event Management   Monitoring   lipdate Management   Appliance   Help  |                        |
| Import Archive   Import Server   Export Server   Settings                                                                                                    |                                                                                                    |                        |
|                                                                                                    |                                                                                                    | <b>ServerList</b>      |
| <b>B</b> Al Servers<br>B: 8X40051em-044<br>BX40051em-044-01<br>SVAHost1-host<br>DataCNTAP-y-ym<br>Svapplance-vm<br><b>BX40051em-044-06</b><br><sub>Ra</sub> Groups | BX400S1em-044-01                                                                                           |                        |
|                                                                                                    | 図の。<br>$\nabla\omega$<br>$\Box$<br>日の。<br>回命。<br>☑◎○<br>$\nabla Q$ 2<br>010                                |                        |
|                                                                                                    | A <b>II</b> (ii) Network<br>Model<br>System<br>Name                                                        |                        |
|                                                                                                    | WAHost1-host<br>172.17.50.82<br>PRIMERGY EDI920 S2<br>VMware ESX 4.1.0                                     |                        |
|                                                                                                    | <b>III</b> DataONTAP-y-vm<br>172.17.51.255<br>FreeBSD (64-bit)<br>NetApp<br>172.17.51.254<br>Svapplance-vm |                        |
|                                                                                                    | $\leq$<br>×                                                                                                | $\rightarrow$          |
|                                                                                                    | Alarm Details Alarm Information                                                                            |                        |
|                                                                                                    | Currently no alarm selected                                                                                |                        |
| Done                                                                                                    | Local intranet                                                                                             | * 100% .               |

図 21: BX400S1em-044-06

# <span id="page-52-0"></span>**4.2.1.3 Backup Manager**

▶ SVA 上の ServerView Operations Manager のスタートページで、 「*Appliance*」エントリの「*Backup Manager*」リンクをクリックします。

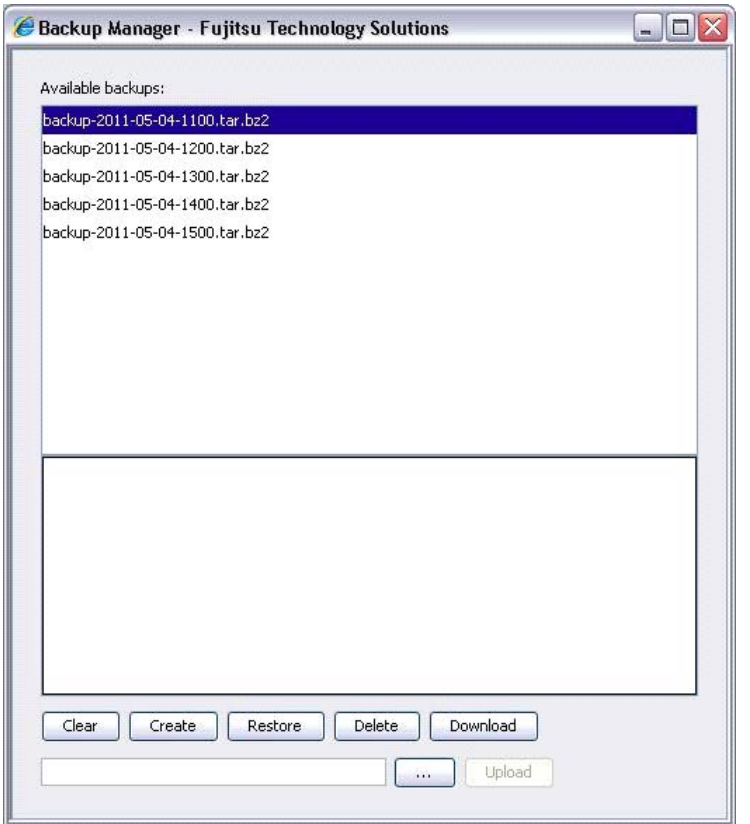

図 22: SVA の「Backup Manager」ページ

Backup Manager では、以下の操作を実行できます。

- ログウインドウの内容をクリアする。
- ストレージコントロールブレードのディスクメモリ内にバックアップファ イルとして保存された、ストレージコントロールブレードの ServerView データベースのバックアップを作成する。この SQL データベースは Operations Manager ソフトウェアの必要条件で、内部データストレージ に使用されます。
- 以前作成されたバックアップの 1 つからリストアする。
- 選択したファイルをバックアップパーティションから削除する。
- バックアップファイルをストレージコントロールブレードからブラウザの ローカルシステムにダウンロードする。
- ブラウザにローカルのバックアップファイルをストレージコントロールブ レードのディスクメモリにアップロードする。

「*Available backups*」には、リストアに使用できるストレージコントロールブ レードのディスクメモリ内のバックアップファイルが一覧されます。

#### <span id="page-54-0"></span>**4.2.1.4 Blade Power Management**

► SVA 上の ServerView Operations Manager のスタートページで、 「*Appliance*」エントリの「*Blade Power Management*」リンクをクリック します。

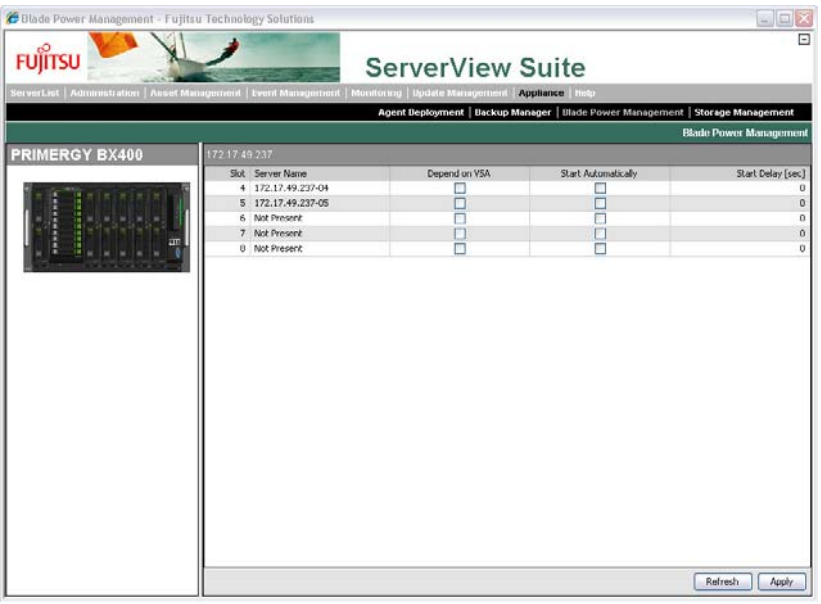

図 23: SVA の「Blade Power Management」ページ

BX400 S1 のスロット 1、2、3 は、電源管理には使用できません。SCB はス ロット 1 にあり、PRIMERGY SX960 ストレージブレードはスロット 2 と 3 にあるためです。

この図は、動的に生成したものではありません。したがって、実際のシステ ムはここに示すものとは物理的に異なる可能性があります。

BX900 S1 の場合、上記の図には管理できる数以上のスロットが示されてい ますが、操作は BX400 S1 とまったく同じです。

時に応じて、BX400S1 / BX900 S1 システムユニットの電源を切ったりリブー トしたりする場合があります。

このパネルを利用して、VSA ストレージブレードからのリソース(NFS や iSCSI など)を必要とする BX400S1 / BX900 S1 システムユニット内のサーバ ブレードの電源投入動作を設定できます。VSA または SVA がオンラインで準 備完了の状態になった後にのみ電源が投入されるような設定が可能です(オ プションで遅延を設定可能)。

- VSA が準備完了になった後に自動的に電源を投入するには:
	- **► この画面で「Depends on VSA」ボックスと「Start Automatically」** ボックスをオンにします。
	- ▶ サーバブレードの iRMC メニューで、電源オプションを「電源制御 (*Power Management)*」 *–*「電源制御オプション *(Power Options)*」で 「電源制御オプション (*Always power off)*」に設定します。

開始遅延が設定されている場合、VSA が準備完了になってからこの時間 がカウントされます。

- SVA が準備完了になった後に自動的に雷源を投入するには :
	- ► この画面で「*Start Automatically*」ボックスをオンにします。
	- ► サーバブレードの iRMC メニューで、雷源オプションを「*雷源管理 (Power Management)*」 *–*「電源制御オプション *(Power Options)*」で 「電源投入しない *(Always power off)*」に設定します。

開始遅延が設定されている場合、SVA が準備完了になってからこの時間 が計上されます。

- VSA または SVA の起動とは無関係に電源を投入するには:
	- ▶ この画面のボックスをオンにしないでください。
	- ► サーバブレードの iRMC メニューで、電源オプションを*「雷源管理 (Power Management)*」 *–*「電源制御オプション *(* 電源制御オプション *(Power Options)*」で「電源投入する *(Always power on)*」に設定しま す。

「*Start Delay*」で VSA または SVA が起動してからサーバブレードが起動する までの遅延を秒単位で指定できます。「*Start Delay*」列のフィールドをダブル クリックして、値を入力できます。

#### **4.2.1.5 Storage Management**

SVOM スタートページの「*Appliance*」セクションの「*Storage Management*」 エントリで、NetApp FilerView GUI を開始します。詳細は、64 [ページ の](#page-63-1) 「[NetApp Data ONTAP-v FilerView](#page-63-1) の呼び出し」の項を参照してください。

#### **4.2.1.6** アップデート管理についての注意

SVA に含まれる SVOM には小規模のリポジトリが組み込まれており、 ServerView エージェント、ServerView RAID、ServerView Update エージェ ント、AIS Connect の展開に使用されます。アップデート管理自体は現在 SVA ではサポートされていません。アップデート管理機能を有効化しようと すると失敗します。

# <span id="page-56-1"></span>**4.2.2 SVA** のテキスト **UI** の使用

SVA GUI の機能は、SVA の操作が簡単な BIOS スタイルのテキスト UI でも利 用できます。

以下の場合は、設定変更のために使用するのは SVA のテキストユーザイン ターフェースでなくてはなりません。

- インストール中に定義された SVA パスワードを変更する
- SVA ホスト名と IP アドレスを変更する
- インストール中に設定された SVA の地域設定を変更する

テキスト UI の使用例を、3 つの機能について以下で説明します。SVA が VMWare ESX 上で実行されているため、ESX vSphere クライアントを使用し て SVA のテキスト UI を呼び出します。

#### <span id="page-56-0"></span>**4.2.2.1 VMWare ESX vSphere** クライアントのインストール

- ▶ 以下の条件を満たす Windows マシンで Web ブラウザを起動します。
	- 管理者権限で使用する
	- ESX ホストへのネットワークアクセスがある
- ▶ ESX ホスト(ストレージコントロールブレード)の IP アドレス(または URL)を入力します。
- Ê 「はじめに *(Getting Started)*」の「*vSphere Client* のダウンロード *(Download the vSphere Client*)」をクリックします。

► 「*保存 (Save)*」をクリックして vSphere クライアントインストーラをダウ ンロードします。

vSphere クライアントインストーラがシステムにダウンロードされます。

- Ê ダウンロードした *VMware-viclient<* ビルド *> <* 番号 *>.exe* ファイルをダブ ルクリックして、vSphere クライアントインストーラを実行します。
- Ê インストールプロセスを実行して、完了したら「完了 *(Finish)*」をクリッ クします。

#### **4.2.2.2 ESX** へのログインと **SVA** テキスト **UI** の起動

Ê 「スタート」*–*「すべてのプログラム」*–*「*VMware*」*–*「*VMware vSphere Client*」の順に選択して、vSphere クライアントを起動します。

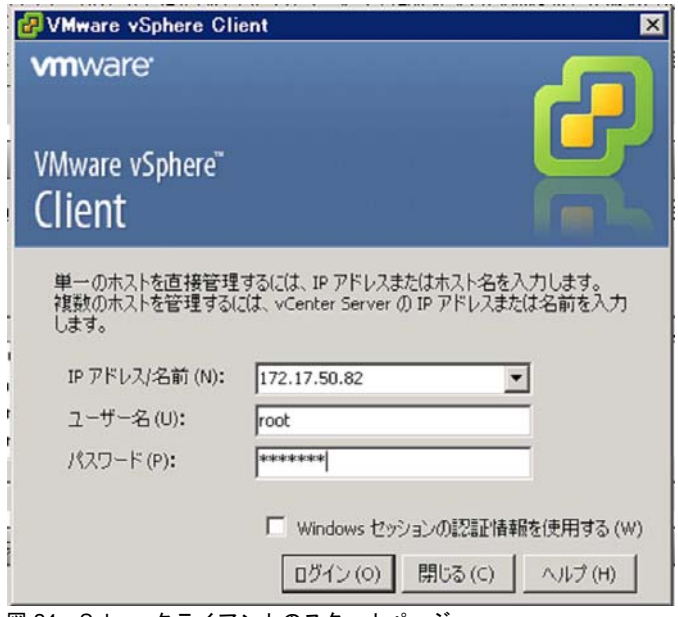

図 24: vSphere クライアントのスタートページ

- ▶ FSX ホスト(ストレージコントロールブレード)の IP アドレス (または URL) を入力します。
- **▶ ユーザ名 root とインストール時に設定された ESX パスワードを入力しま** す。
- **▶ 「***ログイン (Login)***」をクリックして、セキュリティ警告に対して「無視** (*Ignore)*」を選択します(サードパーティの証明書を後で設定できます)。
- ▶ SVA アプライアンスのコンソールを呼び出します。
	- ESX ホストと仮想アプライアンス、この上で実行されている仮想マシ ンを示すインベントリツリーで、SVA アプライアンスを選択して、 vSphere クライアントウィンドウ上部の「コンソール *(Console)*」タブ をクリックします。
	- コンソールを全画面表示するには、インベントリツリーから SVA アプ ライアンスを右クリックして、表示されたコンテキストメニューで 「新しいウィンドウで開く *(Open Console)*」を選択します。

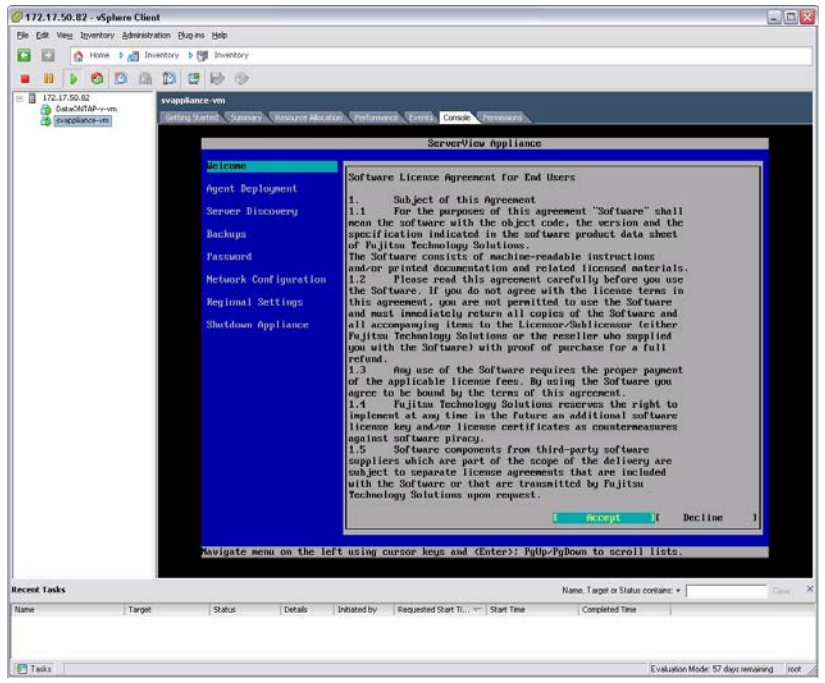

図 25: SVA のテキストコンソールウィンドウ

このインターフェースを始めて起動するとき、プログラムからすべての設定 ページが順に表示されます。

#### ナビゲーション

- メニュー選択 : [Up]、[Down]、[Enter] を使用してメニュー項目を選択しま す。
- 出力領域 :[PageUp]、[PageDown] を使用してスクロールします。
- ▶ [Ctrl]+[Alt] を押して、ポインタをコンソールから解放します。

#### **4.2.2.3 SVA** パスワードの変更

- ► ESX vSphere クライアントを呼び出して、ESX ホストに接続し、SVA コ ンソールを起動します(上記の 4.2.2 の項を参照)。
- ▶ 「Password」を選択して **Fitterl を押します。**

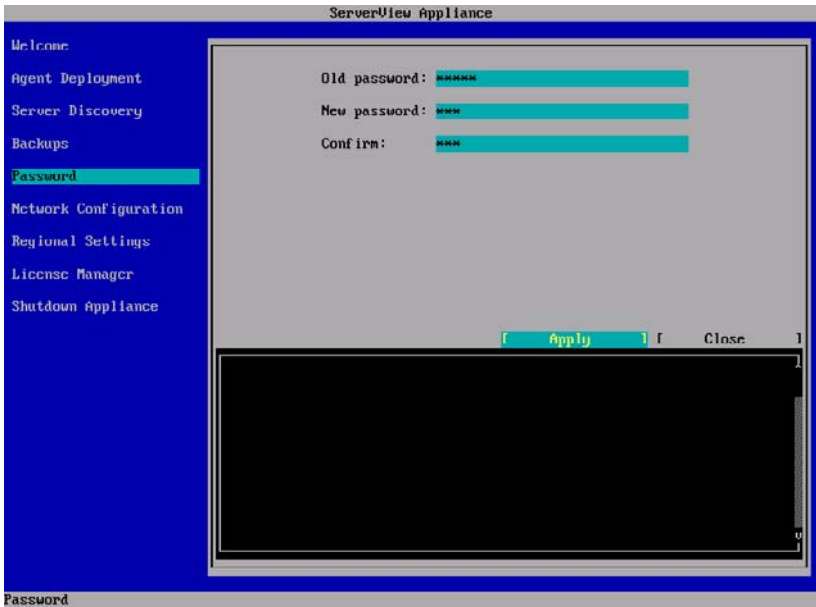

図 26: SVA パスワード変更のコンソールウィンドウ

# ナビゲーション

- フィールド入力 : →キー、[Delete]、[Backspace] を使用してカーソルを移 動します。
- 選択項目間の移動 : [Tab] を使用して次の要素を選択します。

– ボタンの有効化 : [Enter] を使用して、選択したボタンを有効にします。

#### **4.2.2.4 SVA** ホスト名と **IP** 設定の変更

- ▶ ESX vSphere クライアントを呼び出して、ESX ホストに接続し、SVA コ ンソールを起動します(上記の 57 [ページ の「](#page-56-1)SVA のテキスト UI の使用」 [の項](#page-56-1)を参照)。
- ▶ Network Configuration を選択して Enterl を押します。

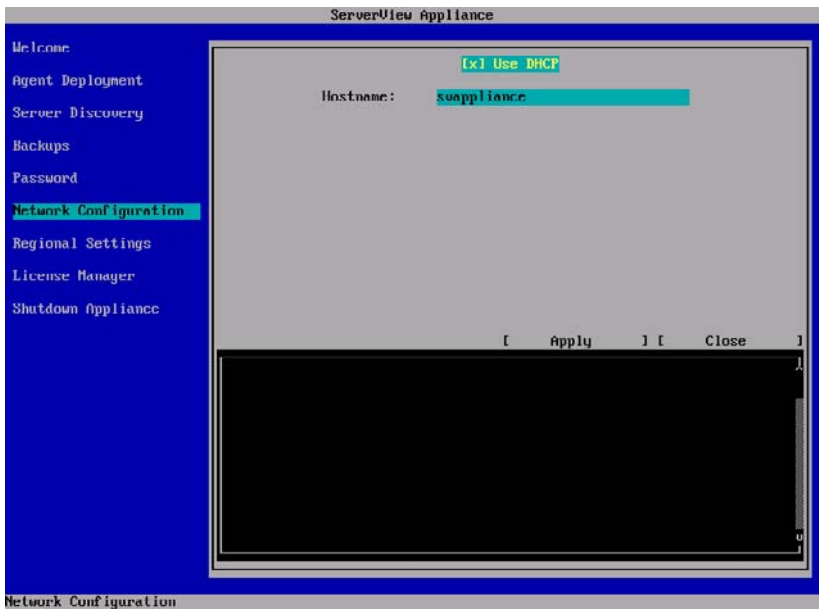

図 27: SVA ホスト名と IP 設定を変更するコンソールウィンドウ(1)

## ナビゲーション

- チェックボックスの切り替え : [Space] を使用してチェックボックスの内 容を切り替えます。
- フィールド入力 : →キー、[Delete]、[Backspace] を使用してカーソルを移 動します。
- 選択項目間の移動 : [Tab] を使用して次の要素を選択します。
- ボタンの有効化 : [Enter] を使用して、選択したボタンを有効にします。

**▶ DHCP を使用しない場合は、「Use DHCP」をオフにして IP 設定を入力す** る画面を選択します。

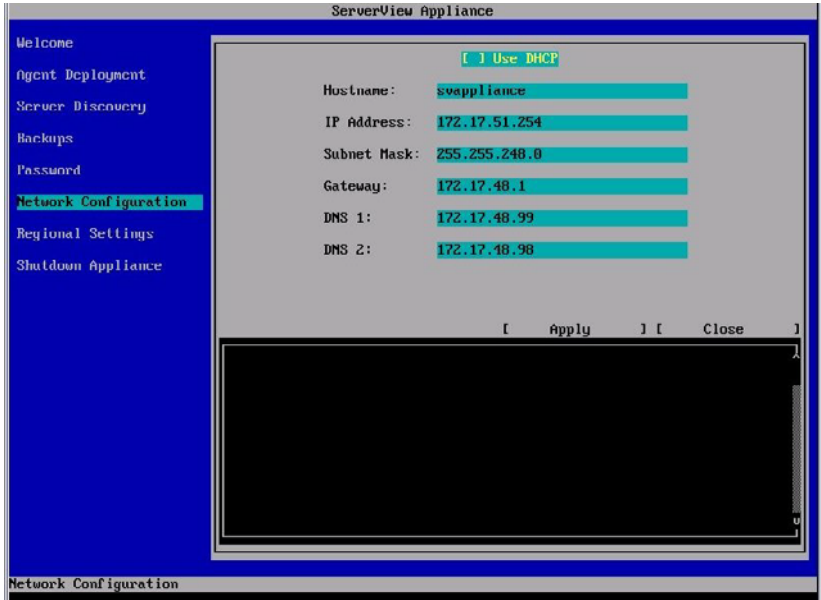

図 28: SVA ホスト名と IP 設定を変更するコンソールウィンドウ (2)

## ナビゲーション

- チェックボックスの切り替え : [Space] を使用してチェックボックスの内 容を切り替えます。
- フィールド入力 : →キー、[Delete]、[Backspace] を使用してカーソルを移 動します。
- 選択項目間の移動 : [Tab] を使用して次の要素を選択します。
- ボタンの有効化 : [Enter] を使用して、選択したボタンを有効にします。

#### **4.2.2.5** 地域設定の変更

- ▶ ESX vSphere クライアントを呼び出して、ESX ホストに接続し、SVA コ ンソールを起動します(上記の 57 [ページ の「](#page-56-1)SVA のテキスト UI の使用」 [の項](#page-56-1)を参照)。
- ▶ Fegional Settings] を選択して Enter] を押します。

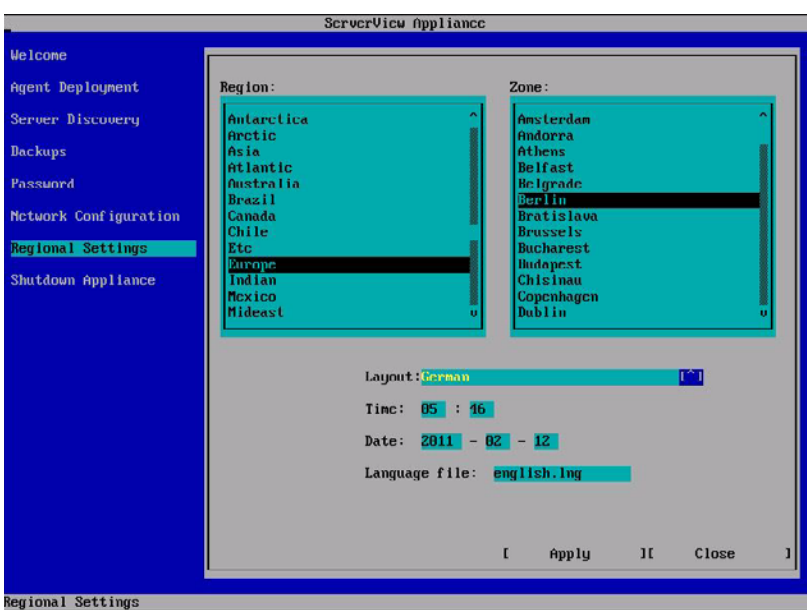

図 29: 地域設定を変更するコンソールウィンドウ

# ナビゲーション

- チェックボックスの切り替え : [Space] を使用してチェックボックスの内 容を切り替えます。
- フィールド入力 : →キー、[Delete]、[Backspace] を使用してカーソルを移 動します。
- 選択項目間の移動 : [Tab] を使用して次の要素を選択します。
- ボタンの有効化: Enter] を使用して選択したボタンを有効化します(アク ティブな選択フィールド内の文字 [^] は、[Enter] キーによって選択肢のド ロップダウンリストが表示されることを示します)。

# <span id="page-63-0"></span>**4.3 Storage Management**

• ServerView with Data ONTAP-v 製品 DVD に収録されているマニュアル<br>■ コセットを確認してください、 DVD には、Data ONTAB v と Data セットを確認してください。DVD には、Data ONTAP-v と Data ONTAP マニュアルをインストールする ZIP ファイルが以下の場所にあ ります : *Documentation/NetApp/Ontap801/801docs.zip*

87 [ページ の「付録」の章](#page-86-0)を参照して、NetApp Data ONTAP-v コマン ドの Data ONTAP との違いと、Data ONTAP-v ストレージシステムで の制限および制約に関する情報を確認してください。

# <span id="page-63-1"></span>**4.3.1 NetApp Data ONTAP-v FilerView** の呼び出し

FilerView は NetApp Data ONTAP-v ストレージシステムの標準管理用 GUI で す。

► SVA 上の ServerView Operations Manager のスタートページで、 「*Appliance*」エントリの「*Storage Management*」リンクをクリックしま す(または URL *https://<VSA IP* アドレス *>/na\_admin* を Web ブラウザに 入力します)。

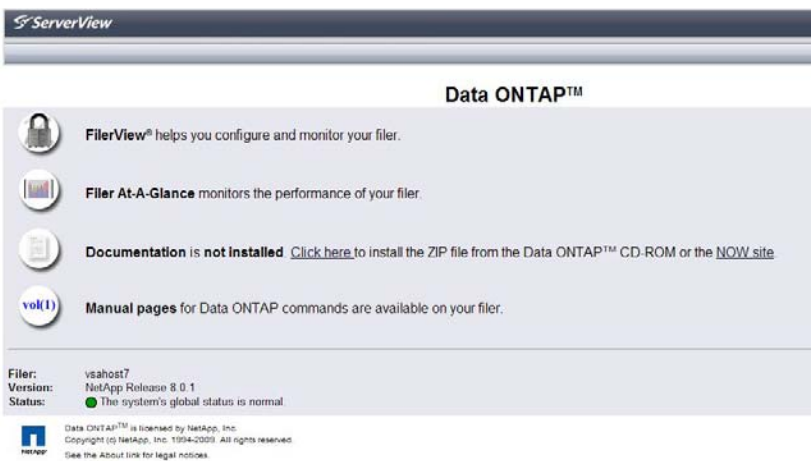

図 30: NetApp Data ONTAP-v FilerView の選択前の画面

最初の「*FilerView ...*」アイコンで、FilerView アプリケーションを起動しま す。

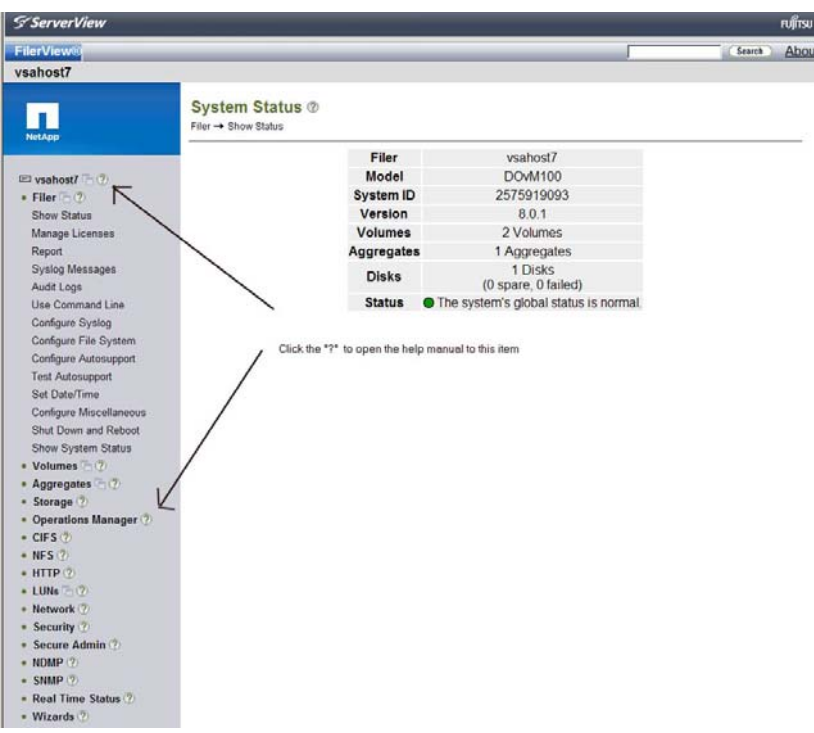

図 31: NetApp Data ONTAP-v FilerView アプリケーションのスタートページ

左側の末尾に疑問符が付いたトピックエントリからは、詳細なヘルプとサ ポートテキストを取得できます。

## **4.3.1.1 FilerView** アプレットをロードする際の問題

NetApp Data ONTAP-v FilerView は仮想ストレージシステムの標準管理イン ターフェースです。一部の FilerView アプレットがロードできないという問題 がある場合は、TLS 1.0 を Java で無効にする必要があります。使用している Windows システムで、次の手順に従います。

- コントロールパネル -> Java -> 「詳細」タブ –> 「セキュリティ」リスト を選択する。
- TLS 1.0 のボックスをオフにする。
- ブラウザを再起動する(すべてのインスタンスを終了して新規に再起動す る)。

# **4.3.2 Data ONTAP-v** 管理インターフェースの概要

VSA に搭載されている Data ONTAP-v FilerView にアクセスしないと、 ServerView Data ONTAP-v ストレージシステムを管理できません。 ServerView Data ONTAP-v へのインターフェースには 2 種類あります。

#### **Data ONTAP-v dvadmin CLI**

SVA が実行されている仮想マシン上の *dvadmin* に接続します。SSH ク ライアントと SVA IP アドレスを使用します。これによって、*dvadmin* CLI を使用して以下の操作を実行できます。

- **Data ONTAP-v** プラットフォームを管理する(VSA が実行されてい る仮想マシン)
- システムコンソールインターフェースを介して **Data ONTAP-v** を管 理する

## **Data ONTAP-v CLI**

ネットワーク上で ServerView Data ONTAP-v に接続して、Data ONTAP-v コマンドラインインターフェースを使用してシステムを直接 管理します。SSH クライアントと VSA IP アドレスを使用します。

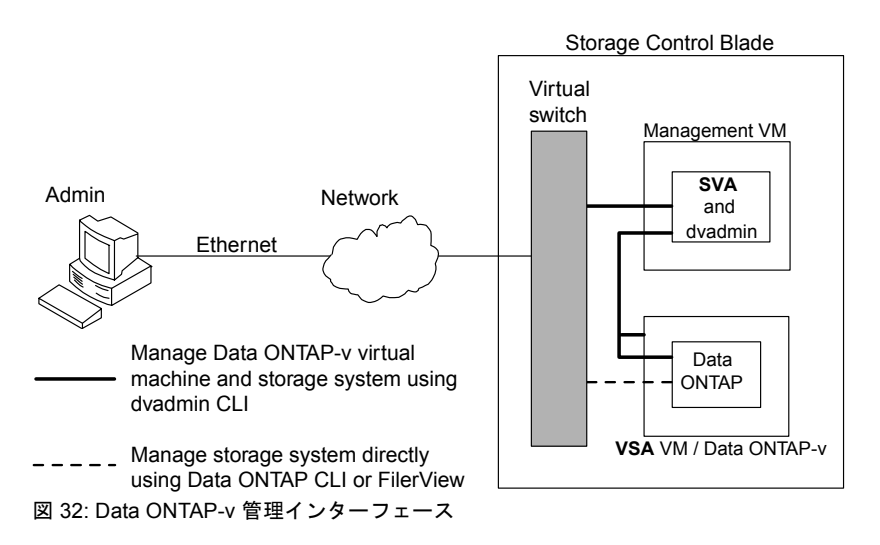

詳細については、以下を参照してください。

- 『Data ONTAP-v Installation and Administration Guide』、など『Data ONTAP-v Release Notes』、『Data ONTAP』マニュアルは、ServerView with Data ONTAP-v 製品 DVD に収録されています (*Documentation/NetApp/Ontap801/801docs.zip*)。
- FilerViewのインタフェースのヘルプシステムおよびData ONTAPのCLIの マニュアルページを参照してください。

# **4.4 iSCSI LUN** の設定

この項の目標は、iSCSI LUN を設定してホストシステムに接続する方法を、 例を使用して説明することです。この例は Windows 2008 R2 Server をベース として、Data ONTAP-v CLI のみを使用しています。ただし、Data ONTAP-v ソリューションのグラフィカルユーザインターフェースを使用することもで きます。

iSCSI 設定の情報については、製品 DVD の『Data ONTAP® 8.0 7-Mode Block Access Management Guide for iSCSI and FC』を参照してください。

- ▶ VSA アプライアンスにログインして、コマンド filer> **iscsi start** を発行して、ストレージシステムで iSCSI ターゲットサービスを起動しま す。
- ▶ ブートボリュームしかない場合は、LUN 専用のボリュームを作成するこ とを強く推奨します(一般に、ボリューム */vol/vol0* にユーザデータを保存 することは推奨されません)。 filer> **vol create <vol-name> -l en\_US -s file aggr0 100g** このコマンドは、アグリゲート aggr0 に 100 GB のボリュームを作成し、 ボリューム言語を en\_US に設定します。 英語以外の OS を使用している場合でも、ボリュームは英語に設定しま す。 filer> **snap sched <vol-name> 0 0 0**

以下のコマンドで、以前作成したボリューム内のスナップショットのス ペース予約値を調整します。

- filer> **snap reserve <vol-name> 0**
- また、各ホストのボリュームのルートに *qtrees* を作成して、将来の移行 タスクなどのために柔軟性を確保することもベストプラクティスです。

*qtree* はファイルシステムフォルダと非常によく似ていますが、Data ONTAP-v で管理できます。以下のコマンドを発行して作成できます。 filer> **qtree create /vol/<vol-name>/<qtree-name>**

- ► 20 GB の LUN を作成するには、以下のコマンドを入力する必要がありま す。 filer> **lun create -s 20g -t windows\_2008 /vol/<volname>/<qtree-name>/<LUN-name>** この結果 Data ONTAP-v から *qtree* 内に LUN オブジェクトが作成されま す。LUN を Data ONTAP-v で使用される内部ファイルシステムと整合さ せるには、LUN タイプを指定する必要があります。この例では、 Windows 2008 ホストが接続されるため、*-t* オプションで指定される LUN のタイプは *windows\_2008* です。
- ▶ 次の手順の作業は、LUN をホストとイニシエータが使用できるようにす ることです。これは *igroup* コマンドで実行されます。 filer> **igroup create -i -t windows <igroup-name> <initiatoriqn>** このコマンドでは Windows ホスト (-t) の iSCSI (-i) に *igroup* が作成さ れます。*igroup* の名前と iSCSI イニシエータの IQN を指定することも必 要です。IQN はイニシエータを特定する、固有の数字や文字列です。IQN の一般的な形式は、以下のとおりです。 *iqn.<* ドメインの登録日 *>.<* サブドメイン *>.<* ドメイン *>:<* ホスト名 *>* たとえば、**iqn.1991-05.com.microsoft:host1** は有効な IQN です。
- ▶ Data ONTAP-v CLI の最後の手順は、以下のコマンドで LUN を igroup に マッピングすることです(LUN ID が指定されていない場合、Data ONTAP-v は次の未使用の ID を自動的に使用します)。 filer> **lun map /vol/<volume>/<qtree>/<lun> <igroup-name> <LUN-ID>**

上記の手順は、Data ONTAP-v で iSCSI の設定をする場合のすべての手順を 説明しています。ただし、これはおおまかな概要にすぎません。追加の情報 が必要とされる場合。一般的な Data ONTAP マニュアルで問題を解決できま す。

以下のすべての手順は、LUN が接続される Windows ホストシステム / イニシ エータで実行されます。

以下の例では、iSCSI に Windows GUI を使用していますが、すべてのタスク は Windows コマンドラインから iSCSI CLI *diskpart* コマンドで実行できます。

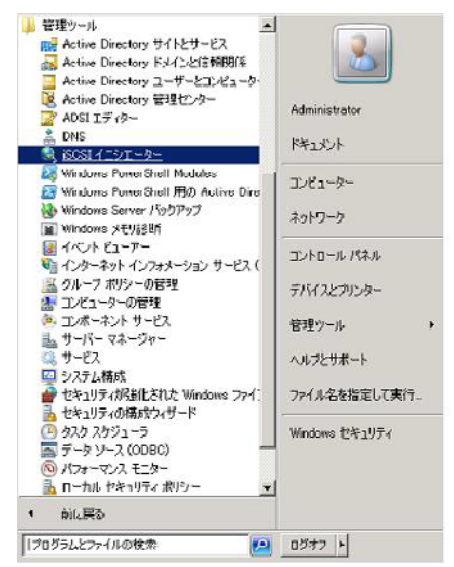

図 33: iSCSI イニシエータ GUI の起動

最初に、iSCSI イニシエータ GUI を開始する必要があります。スタートメ ニューの「*iSCSI* イニシエーター」をクリックします。

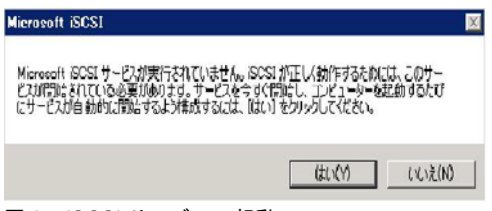

図 34: iSCSI サービスの起動

iSCSI サービスがまだ起動していない場合、このポップアップが表示されま す。「はい」をクリックして iSCSI サービスを開始します。

## **iSCSI LUN** の設定

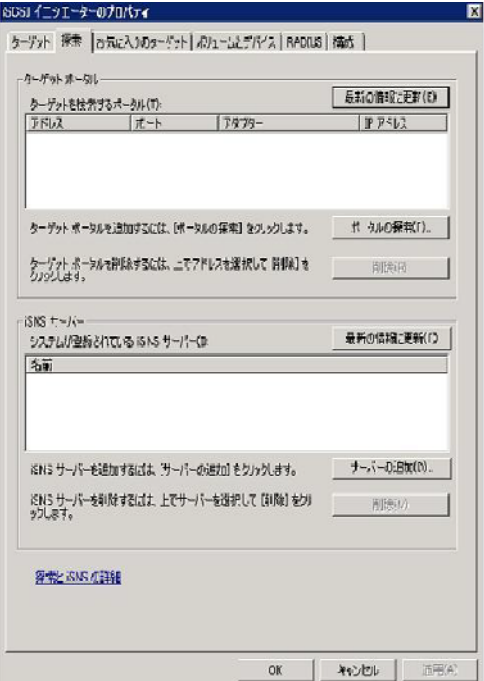

図 35: VSA IP アドレスの入力

iSCSI イニシエータで特定のターゲットを参照することが必要です。

2 番目のタブ「*Discovery Portal*(検索)」を開いて「*Discovery Portal* ポータ ルの検索)」をクリックします。iSCSI 検索と iSCSI I/O に使用される Data ONTAP-v アプライアンスの IP アドレスを入力します。

または、iSNS サーバがネットワーク上にある場合は、iSNS サービスを使用 できます。

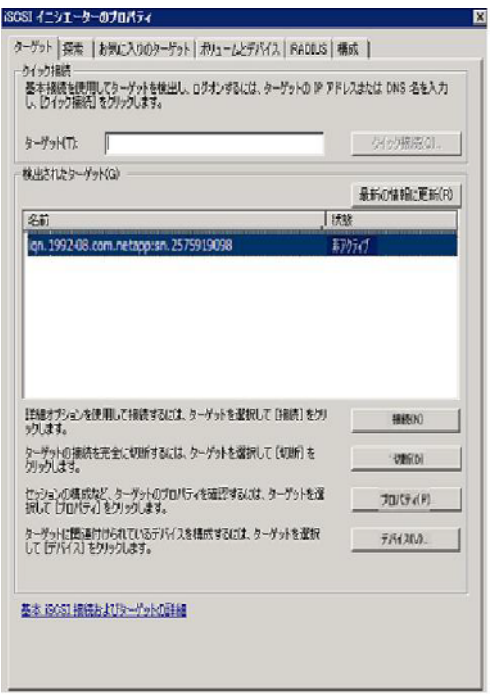

図 36: ターゲットの接続

新しいターゲットが最初のタブに表示されます。この時点では、iSCSI ター ゲットはイニシエータに認識されていますが接続されていません。「接続」を クリックします。

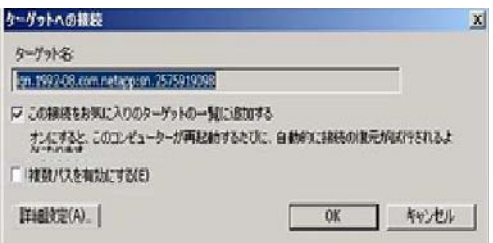

#### 図 37: 設定の確認

設定を確認して、「*OK*」で確定します。これによって、ターゲットが接続さ れ、LUN が Windows ホストに接続されました。

## **iSCSI LUN** の設定

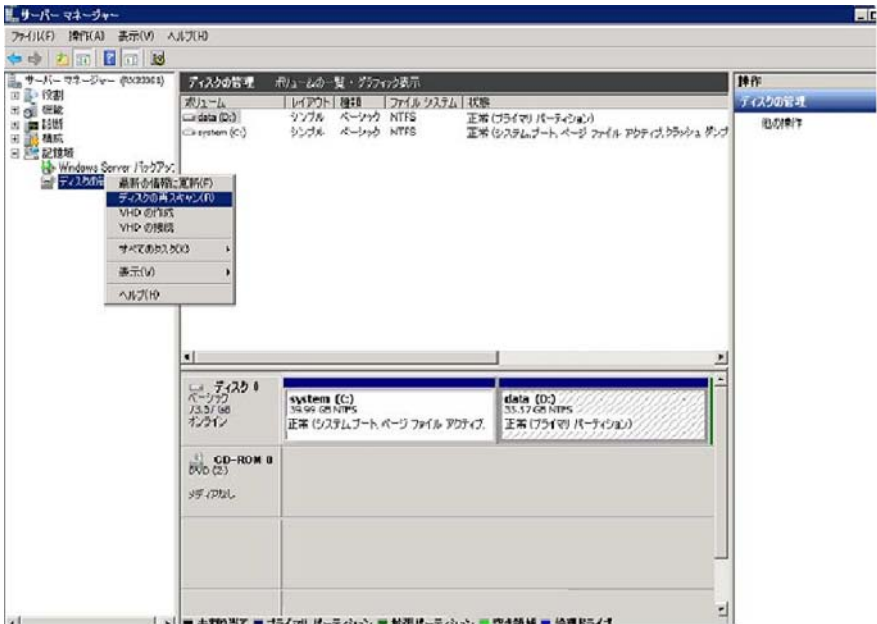

図 38: Windows による新しいディスクの検索

新しい LUN を使用するには、新しく作成したディスクにパーティションを作 成してフォーマットする必要があります。

▶ 「サーバマネージャ」を開いて「記憶域」に移動し、「ディスクの再スキャ ン」タスクを使用して Windows で新しいディスクを検索します。
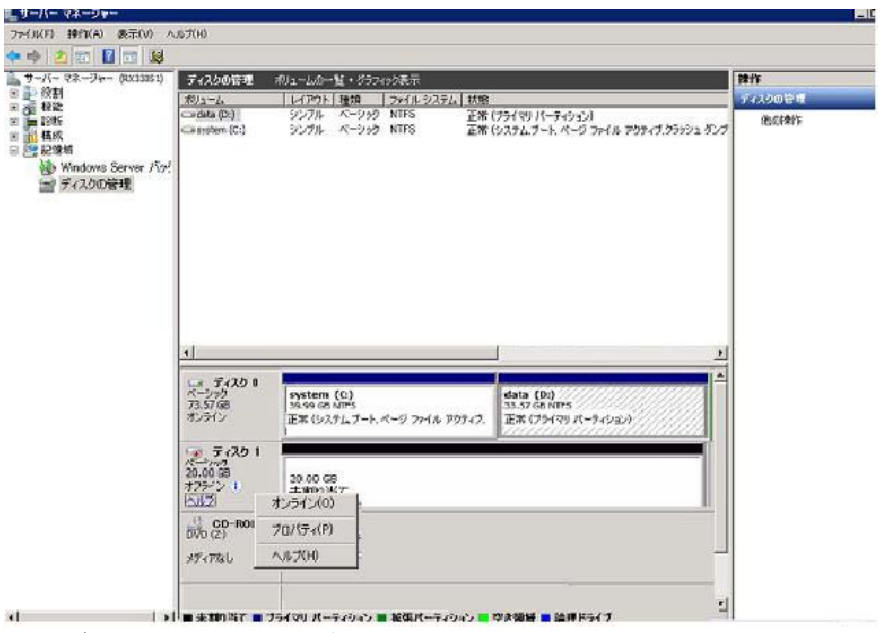

<span id="page-72-0"></span>図 39: ディスクをオンラインに設定する

Windows で新しいディスクが認識されます。

▶ まずディスクを「オンライン」に設定します。

#### **iSCSI LUN** の設定

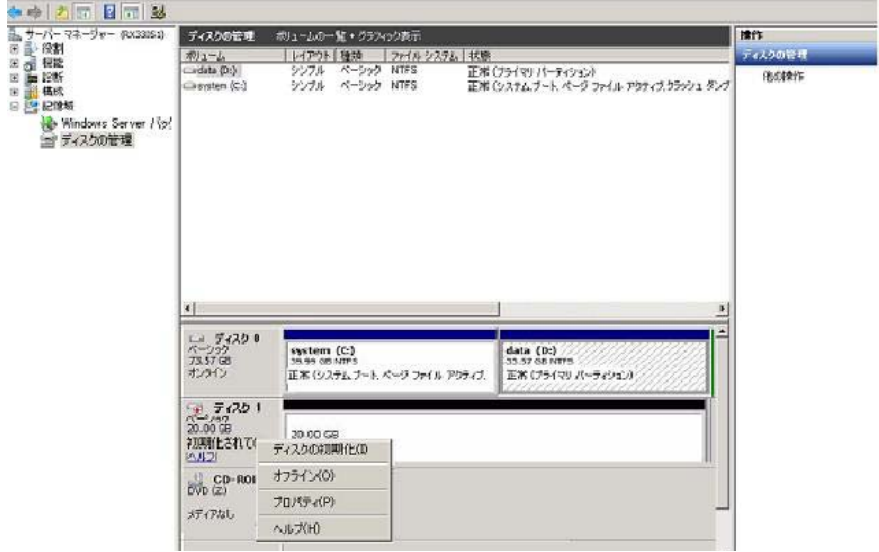

<span id="page-73-0"></span>図 40: ディスクの初期化

▶ 「ディスクの初期化」をクリックしてディスクを初期化します。

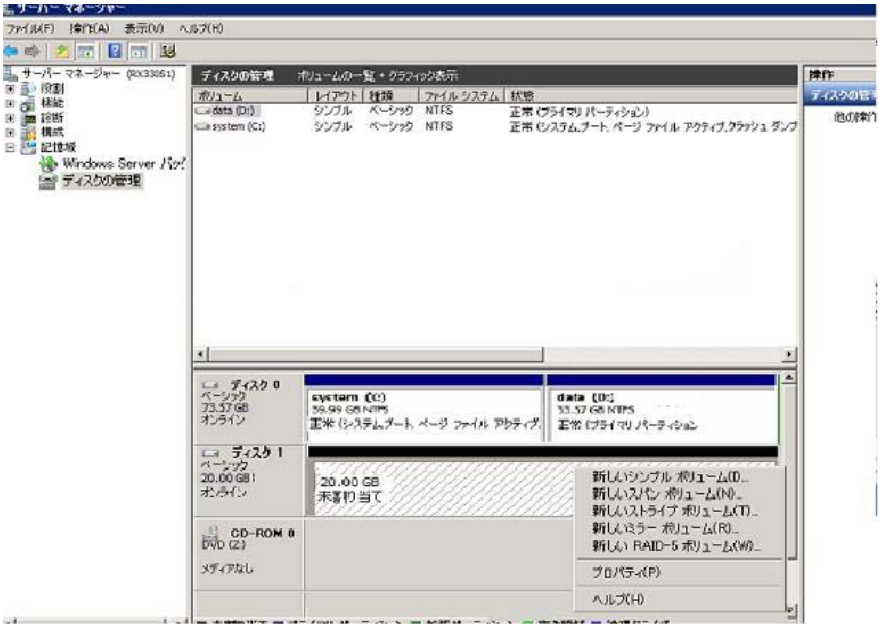

<span id="page-74-0"></span>図 41: ディスクのフォーマット

オペレーティングシステムで新しいディスクを使用できるようにするには、 ファイルシステムでフォーマットする必要があります。

▶ 「新しいシンプルボリューム」を選択してウィザードを開始し、指示に従 います。

## バックアップのデータカテゴリ

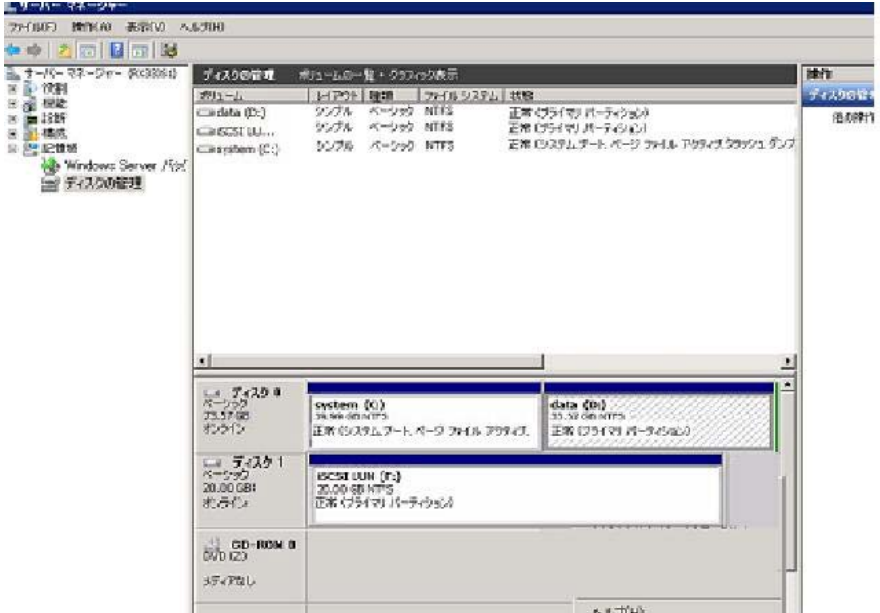

<span id="page-75-0"></span>図 42: 使用できるようになった iSCSI LUN

これでディスクが使用できるようになりました。

# **4.5** バックアップのデータカテゴリ

重要な情報を保管しているシステムはすべて、保護する必要があります。 VSX960 は、ソフトウェア (ESX とアプライアンス) がインストールされて いるローカル SCB ディスクで RAID1 を使用し、ストレージブレードに RAID5 を使用して、ユーザデータを保護します。このハードウェアレベルの 保護に加えて、商用バックアップソフトウェアを使用してデータを定期的に バックアップすることを強く推奨します。

このようなバックアップソフトウェアは本ガイドの範囲外ですが、VSX960 の重要な設定情報を説明しておきます。これもバックアップする必要があり ます。

# **4.5.1** 初期設定データ

25 [ページ の「インストール手順」の項](#page-24-0)で説明したように、設定データをイ ンストールプロセスでネットワークまたは USB ストレージデバイスに保存し てください。インストールが完了したら、この設定データは ESX ホストの ファイル */svim/serstartbatch.xml* でも使用できるようになります。このファ イルを外部デバイスに保存してください。このデータは、ソフトウェアス タックを再インストールする際に必要になります(43 [ページ の「管理と開](#page-42-0) 始操作」の音を参照)。

# **4.5.2 ServerView** データベース

ServerView データベースのバックアップについては、53 [ページ の「](#page-52-0)Backup [Manager](#page-52-0)」の項を参照してください。

# **4.5.3 ServerView** アプライアンススナップショット

スナップショットは仮想マシンのその時点での状態全体を取得します。ス ナップショットは、仮想マシンを前の状態に戻す必要がある場合に便利です。

vSphere クライアントを使用してスナップショットを取得します。詳細は、 vmware.com にある『vSphere Virtual Machine Administration Guide』 (VMware マニュアル)を参 照してください。

# **4.5.4 Data ONTAP-v** 管理ツールのセットアップと設定情 報

Data ONTAP-v 管理ツール (dvadmin) は ServerView アプライアンスにイン ストールされます。*.dvadmin* ディレクトリには重要な *dvadmin* セットアップ と設定情報が格納されています。このディレクトリ(または SVA のスナップ ショット)を定期的にバックアップして、重要なファイルのリストアが必要 な場合に備えて安全な場所に保管してください。ディレクトリは */root* の下に あります。

# **4.5.5 Data ONTAP-v** システムと設定情報

dvadmin ツールを使用して、仮想マシン設定(データディスクを除く)や Data ONTAP-v システムディスク上のすべての情報含めた、Data ONTAP-v シ ステム情報をバックアップできます。詳細は『Data ONTAP-v Installation and Administration Guide』を参照してください(「*vm config backup*」を検索して ください)。*dvadmin* 監視ツールを実行してこのバックアップを定期的に実行 できます。バックアップは Data ONTAP-v がインストールされたデータスト アに保管されます。Data ONTAP-v アプライアンスのスナップショット (バックアップ)は vSphere クライアントスナップショットユーティリティを 使用しても実行できます。

# **5** リカバリインストール

以下のような非常時には、リカバリプロセスが必要になります。

- 1. SVA が破損した
- 2. VSA が破損した

3. ESX またはローカルディスク全体(ESX、SVA、VSA)が破損した

リカバリは慎重に行う必要があり、問題を完全に診断した後でないと、原因 がアプライアンスまたは ESX オペレーティングシステムの破損によるもので あることがわかりません。

すべてのリカバリスクリプトは */svim* フォルダ内にあり、ESX コンソールか ら使用できます(ESX にログインできることを前提としています)。ESX コ ンソールには、以下のようにしてアクセスできます。

- ストレージコントロールブレード(ESX ホスト)をビデオリダイレク ションソースとして選択して、SCB の iRMC リモート管理 GUI のビデオ リダイレクション機能からアクセスします (BX400 S1 システムの「*標準 (Standard)*」MMB Web GUI を入力し、ストレージコントロールブレード の画像の下の「コンソール *(Console)*」ボタンをクリックします。『iRMC S2, Remote Management, - integrated Remote Management Controller』 マニュアルの「ビデオリダイレクション (Advanced Video Redirection) 」 の章も参照してください)。
- 「BX900 S1/BX400 S1 のサーバブレード専用のディスプレイ /USB 拡張 ケーブルを使って、SCB(ESX ホスト)前面のソケットに直接接続され た VGA 画面からアクセスします。」
- ESX コンソールへの SSH ログインでアクセスします(ESX パスワードで ユーザ *root* としてログインします)。ESX コンソールに SSH を有効にし ておく必要があります。

# **5.1 SVA** が破損した

*sva\_recovery [--OverwriteSVABackup]* コマンドを使用して SVA を再インス トールします。このコマンドは実行中の SVA を停止、登録解除、削除して、 ESX に再インストールします。コマンドは初期 */svim/serstartbatch.xml* SVA 設定ファイルを使用します(パスは

*-c*(または *--configfile*)*PATH\_TO\_CONFIGFILE* を使用してコマンドに指定 されます)。SVA モジュールが */svim/appliances* フォルダにある必要がありま す。

*sva\_recovery* が *--OverwriteSVABackup* オプション付きで呼び出されたとき、 または設定バックアップファイルがない場合、リストアされた SVA は初期設 定に設定されるため、失われた SVOM 情報を再入力する必要があります。

# <span id="page-79-0"></span>**5.2 VSA** が破損した

*vsa\_recovery* コマンドを使用して VSA を再インストールします。コマンドス クリプトが終了したら、再インストールを完了するために手作業が多少必要 です。コマンドによって VSA が停止、登録解除、削除され、以前の UUID で VSA が再インストールされます。ストレージブレード上にあるデータディス クの再割り当ての最初の部分はスクリプトが実行し、その後、手作業を実施 する必要があります。

- 1. SSH で SVA シェルにログインします。
- 2. dvadmin vm <Data ONTAP-v vm の名前 > start コマンドを使用して、 DataONTAP-v 仮想マシンの電源を入れます。 重要 : Data ONTAP-v の初回起動時は、常に dvadmin vm start を使用し、 VMware vSphere クライアントで起動しないでください。これは Data ONTAP-v を適切にリカバリするために必要です。
- 3. *dvadmin vm console connect <Data ONTAP-v vm* の名前 *>* コマンドを使用 して新しい VSA のシステムコンソールにシリアル接続を確立します。 VM は自動セットアップをスキップして、ブートメニューを起動します。 ブー トメニューが自動的に起動しない場合は、Data ONTAP-v のブートの初め に [Ctrl] - [C] を押します。
- 4.「*option 5*」を選択して保守モードでブートします。
- 5. 2 番目の手順として、ディスクを VSA に再割り当てする必要があります (下記のこの手順の例も参照)。
	- a) Data ONTAP-v *disk show -a* コマンドを実行して、新旧の *sysid* を見つ けます。
- b) *disk reassign -s <old\_sysid> -d <new-sysid>* コマンドを実行して、ディ スクを新しい VSA に再割り当てします。
- 6. *halt* コマンドを使用して VSA をリブートします。
- 7. 最後に、*vsa\_recovery --licenseDataONTAPv* コマンドを実行してライセン スを Data ONTAP-v に再割り当てする必要があります。

#### 手順 **5** の例

\*> **disk show -a**

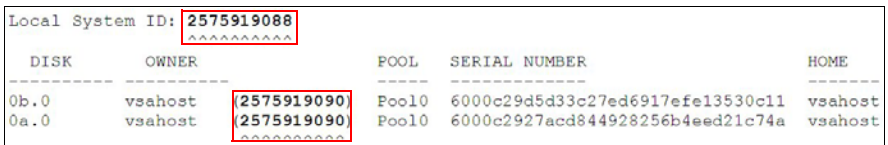

#### \*>**disk reassign -s 2575919090 -d 2575919088**

Disk ownership will be updated on all disks previously belonging to Filer with sysid 2575919090. Would you like to continue (y/n)? y

# **5.3 ESX** またはローカルディスク全体(**ESX**、 **SVA**、**VSA**)が破損した

データディスクはまだ利用できるはずです。

いずれの場合でも、同じリカバリインストール手順を使用して処理します。 最初のインストールと似ていますが、この場合は VSA データディスクは変更 されず、ユーザデータは失われません。最初のインストールと同様にして進 めますが(17 [ページ の「初回インストール」の項](#page-16-0) を参照)、

*serstartbatch.xml* ファイル(最初のインストールで作成されたものを予め別 の媒体にバックアップしておく必要があります)を設定ファイルとして選択 して、リカバリインストールを有効にします(30 [ページ の図](#page-29-0) 9 を参照)。イ ンストールによって最初の手順でデータディスクが VSA に再割り当てされ、 ケース 2(80 ページ の「VSA [が破損した」の項](#page-79-0))と同じ時点で停止します。 80 ページ の「VSA [が破損した」の項](#page-79-0)で前述したように、ライセンスの追加 を含む、同じ手作業が必要になります。

1. SSH で SVA シェルにログインします。

- 2. dvadmin vm <Data ONTAP-v vm の名前 > start コマンドを使用して、 DataONTAP-v 仮想マシンの電源を入れます。 重要 : Data ONTAP-v の初回起動時は、常に dvadmin vm start を使用し、 VMware vSphere クライアントで起動しないでください。これは Data ONTAP-v を適切にリカバリするために必要です。
- 3. *dvadmin vm console connect <Data ONTAP-v vm* の名前 *>* コマンドを使用 して新しい VSA のシステムコンソールにシリアル接続を確立します。 VM は自動セットアップをスキップして、ブートメニューを起動します。 ブー トメニューが自動的に起動しない場合は、Data ONTAP-v のブートの初め に [Ctrl] - [C] を押します。
- 4.「*option 5*」を選択して保守モードでブートします。
- 5. 2 番目の手順として、ディスクを VSA に再割り当てする必要があります (下記のこの手順の例も参照)。
	- a) Data ONTAP-v *disk show -a* コマンドを実行して、新旧の *sysid* を見つ けます。
	- b) *disk reassign -s <old\_sysid> -d <new-sysid>* コマンドを実行して、ディ スクを新しい VSA に再割り当てします。
- 6. *halt* コマンドを使用して VSA をリブートします。
- 7. 最後に、*vsa\_recovery --licenseDataONTAPv* コマンドを実行してライセン スを Data ONTAP-v に再割り当てする必要があります。

### 手順 **5** の例

\*> **disk show -a**

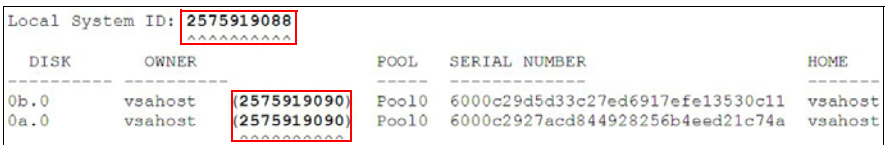

#### \*>**disk reassign -s 2575919090 -d 2575919088**

Disk ownership will be updated on all disks previously belonging to Filer with sysid 2575919090. Would you like to continue (y/n)? y

# **6** 診断

# **6.1** 概要

PRIMERGY VSX960 は、それぞれが診断オプションを持つ 4 つの主なソフト ウェア / ハードウェアの構成要素として見ることができます。この 4 つの要 素の概要を以下で説明します。

## **6.1.1** ハードウェア

PRIMERGY BX920 S2 サーバブレードと SX960 S1 ストレージブレードと BX400 S1 / BX900 S1 ブレードサーバシステムは、イベントログファイルに 修正可能なエラーと修正不可能なエラーを記録します。

一部のエラーはフロントパネルの LED で視覚的に表示されます。故障または 障害のあるサーバブレードまたはディスクは、エラー LED の点滅によって通 知されます。

#### ハードウェア診断をサポートする管理ソフトウェア

- 各 PRIMERGY サーバブレードの iRMC Web インターフェース(iRMC IP アドレスを使用してログイン)。ここでは、センサ情報、システムイベン トログメニュー、電源管理機能が非常に有効です。iRMC のビデオリダイ レクションを使用してサーバブレードのコンソールにアクセスします。
- MMB リモート管理 Web インターフェース(BX400 S1 / BX900 S1 マネジ メントブレードの IP アドレスを使用してログイン)。また、ビデオリダイ レクションと BX400 S1 / BX900 S1 ブレードサーバシステム内のすべての サーバブレードに対する電源制御機能があり、BX400 S1 / BX900 S1 のイ ベントログとすべてのハードウェアコンポーネントの環境ステータスを表 示します。
- SVA で実行される ServerView Operations Manager(SVA の IP アドレス を使用してポート 3169 または 3170 にログイン)。接続されたサーバブ レードのハードウェアおよびソフトウェアの詳細情報と、サーバブレード で実行される ServerView エージェントの監視結果を表示し、必要に応じ てアラートと警告を生成します。
- VMware vSphere クライアント GUI(ESX IP アドレスからダウンロードし て Windows PC にインストールして、ターゲットホストとして ESX IP ア ドレスで起動)。仮想環境から見たイベント、VM 設定システムプロトコ

ル、リソース (CPU/ メモリ / ディスク) 使用率およびボトルネックを表 示します。ネットワーク構成が可能です。システムプロトコルを vSphere メニュー「ファイル *(file)*」 -> 「エクスポート システムプロトコル *(export system protocols)*」でエクスポートできます。

– ESX サーバ上の ServerView Raid コンソール(ESX IP アドレスを使用し てポート 3173 にログイン)。ディスクハードウェアに関連するイベント を報告します。ディスクの診断と保守をサポートします。

ハードウェアホストが失敗した場合、または電源が切れている場合は、iRMC と MMB Web インターフェースも役に立ちます。ServerView Operations Manager、ServerView RAID、VMware vSphere GUI が正常に機能するには、 ESX および SVA アプライアンスが実行されている必要があります。ストレー ジコントロールブレードに重大なハードウェアエラーが発生した場合は機能 しないことがあります。ハードウェアエラーの診断方法は、標準の PRIMERGY BX920 S2 サーバブレードのマニュアルを参照してください。

## **6.1.2 VMware ESX 4.1** ソフトウェア

ESX はさまざまなアクティビティとエラーをログに記録します。ESX の *vmsupport* ユーティリティは該当するログの TAR ファイルを生成します。この TAR ファイルを診断用に VMware サポートに送信できます。ESX サーバ上の 共通ログは、*/var/log/messages* と */var/log/vmware/hostd\*.log* です(内容は直 感的にはわかりにくいため、高度な VMware ユーザにのみ役立ちます)。

イベントとエラーのサマリは、vSphere クライアントの「イベント *(Events)*」 メニューエントリで表示できます。ESX ホストの問題の診断方法について は、標準の ESX 4.1 管理ガイドを参照してください。

#### **VSA** のインストール

VSA インストールログは ESX Server の */svim/rollout.out*(サマリ) */opt/fujitsu/ServerViewSuite/Rollout/rollout.log*(詳細ログ)に保存されます。

## **6.1.3 ServerView Appliance**(**SVA**)

SVA のオペレーティングシステムは OpenSUSE です。OS エラーメッセージ を含むメッセージは、*/var/log/messages* に収集されます。診断は、一般の Linux オペレーティングシステム診断です。

ServerView Operations Manager のインストールと設定のログは */var/log/fujitsu/ServerViewSuite/ServerView/\*log* に保存されます。監視対象の ホストの診断可能性全体についてと、ServerView Operations Manager 自体に ついては、ServerView Operations Manager のマニュアルを参照してくださ い。

# **6.1.4 Data ONTAP-v Appliance**(**VSA**)

*dvadmin* ユーティリティについては NetApp の『Data ONTAP-v Installation and Administration Guide』に詳細な説明があります。このマニュアルにはト ラブルシューティングについての記述もあります。*dvadmin* エラーは */var/log/dvadmin*(通常は空のフォルダ)に保存されます。*dvadmin help* コマ ンドは、*dvadmin* に使用できるコマンドを表示します。*dvadmin status* コマ ンドは、プログラムの現在のステータスを表示します(ユーザ、ホスト、エ スケープ文字)。dvadmin ユーティリティは Data ONTAP-v Appliance (VSA) の診断に役立ちます。以下の 3 つの dvadmin コマンドを Data ONTAP-v 診断 に使用できます。

- **dvadmin vm log show <Data ONTAP-v vm name>**
- **dvadmin vm log save <Data ONTAP-v vm name> <log-save file name>**
- **dvadmin vm coredump <Data ONTAP-v vm name> <dump file name>**

これらのコマンドを使用して、アプライアンスがこれまでに起動していた場 合は Data ONTAP-v Appliance の現在のシステムログを確認できます (アプ ライアンスがオフラインの場合はログファイルは空白です)。

*dvadmin vm coredump* コマンドによって Data ONTAP-v ダンプファイルが作 成され、NetApp サービス担当者はこれを分析できます(このコマンドで VM が再起動します)。

*dvadmin* ユーティリティのデバッグを除き(パート 3 を参照)、固有のデバッ グ手段を使用して Data ONTAP-v OS をデバッグできます。*dvadmin* コマンド を使用して Data ONTAP-v コマンドラインに接続して(*dvadmin vm console connect <vm>*)、Data ONTAP-v CLI コマンドをデバッグに使用します。*help* または *?* をコマンドライン内の任意の位置で使用して、広範なヘルプを利用 できます。

*disk show*、*volume show*、*license*、*ifconfig -a*、*netdiag*、*route*、*aggr* などの コマンドが役に立ちます。

概要

Data ONTAP-v FilerView Web GUI を使用して、コマンドラインインター フェースを利用したり、「*Filer*」メニューエントリの「*Status*」、「*Syslog messages*」、「*Report*」からその他の情報(リアルタイムのステータス)を得 られます。

FilerView GUI は *https://<VSA IP* アドレス *>/na\_admin* から呼び出されます。

パフォーマンスとステータスの監視状況を FilerView メニューの 「*Performance Meter*」と「*Filer At-A-Glance*」(Java アプリケーション)から 確認できます。

組み込み Data ONTAP-v 診断オプションの完全な説明については、以下を参 照してください。

- NetApp の『Data ONTAP-v Installation and Administration Guide』
- NetApp の『Data ONTAP 8.0 7-mode System Administration Guide』(一般 的な Data ONTAP マニュアルで、一部の説明は Data ONTAP-v の詳細と異 なります)

# **7** 付録

# **7.1 Data ONTAP-v** と **Data ONTAP** の違い

Data ONTAP-v ストレージシステムは Data ONTAP ソフトウェアを仮想マシ ン上で実行するため、ソフトウェアコントローラとして考えられます。この 項では、ソフトウェアコントローラが通常のハードウェアコントローラとは 異なる点を説明します。

## **7.1.1** ストレージ

ストレージは現在、SX960 S1 ストレージブレードに物理的に取り付けられ ているディスクにのみ制限されています。

Data ONTAP-v はホストサーバで使用できるディスクからストレージを仮想 化します。ServerView with Data ONTAP-v では、これは BX400 S1 / BX900 S1 ブレードサーバシステム内の関連するストレージブレードのディスクで す。

ストレージはシステム内のサーバに接続され、Data ONTAP ソフトウェアに 直接接続されていないため、仮想マシンはストレージのステータスを Data ONTAP-v に提供します。Data ONTAP は RAID0 グループを使用してパ フォーマンスとストレージ利用率を最適化します。ストレージシステムは NetApp 以外のディスクに対してパリティ保護を行います。

データディスクの他に、Data ONTAP-v ではブート、NVRAM、内部システム 情報のため、ストレージプールに 3 台の仮想システムディスクを必要としま す。これらのシステムディスクは、Data ONTAP-v システムがインストール されたときに自動的に作成されます。

### **7.1.2** コントローラの物理的な管理

ソフトウェアコントローラを管理するため、提供された Data ONTAP-v 管理 ツール(*dvadmin*)を別の仮想マシン(同じストレージコントロールブレー ド上)にインストールする必要があります

# **7.1.3** ライセンス

NetApp ハードウェアコントローラとは異なり、Data ONTAP-v ストレージソ フトウェアはプラットフォームとは別にライセンスを取得する必要がありま す。Data ONTAP-v ストレージソフトウェアをホストサーバに最初にインス トールまたは展開するときに、有効な Data ONTAP-v ライセンスを指定する 必要があります。

ライセンスが収録された Data ONTAP-v インストールメディアが配布され、 Data ONTAP-v のインストール中に使用できます。

Data ONTAP-v プラットフォームライセンスは、Data ONTAP-v 仮想マシンが 展開されてから最初に電源が投入されたときに Data ONTAP に渡されます。 Data ONTAP が Data ONTAP-v ライセンスを認証すると、Data ONTAP コン ソールを使用して Data ONTAP 機能のライセンスを追加できるようになりま す。Data ONTAP-v を使用する際にサポートされる Data ONTAP 機能セット のライセンスの詳細は、『Data ONTAP-v Release Notes』を参照してくださ い。

Data ONTAP-v の各仮想マシンは個別にライセンスが付与され、特定のホス トサーバにロックされるため、Data ONTAP-v 仮想マシンのクローニングや VMotion は実行できません。Data ONTAP-v ソフトウェアが最初にインストー ルされた仮想マシンとは別の仮想マシンでブートされた場合、またはライセ ンスが有効ではない場合、Data ONTAP-v はエラーメッセージを記録して シャットダウンします。

<sub>■</sub> Data ONTAP-v について購入された Data ONTAP 機能ライセンスは<br>■ Data ONTAP *v シ*ュテムでのみち効です。この機能ライセンスけい-Data ONTAP-v システムでのみ有効です。この機能ライセンスはハー ドウェアコントローラでは使用できません。また、ハードウェアコン トローラに作成された Data ONTAP 機能ライセンスは Data ONTAP-v システムでは使用できません。

# **7.2 Data ONTAP-v** の制限と制約

この項では、最適化された状態で実証されたパフォーマンスの最大値につい て示します。仮想環境では特に、この値は仮想マシンの実際の負荷によって 異なります。たとえば各プロトコルのパフォーマンスによって、その他のプ ロトコルのパフォーマンスに影響が生じます。したがって、複数のプロトコ ルを同時に使用する場合、パフォーマンスは予期した値より低くなります。

## **7.2.1 NFS**

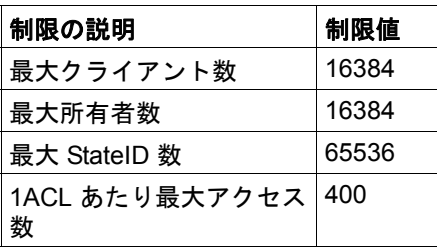

# **7.2.2 SAN**

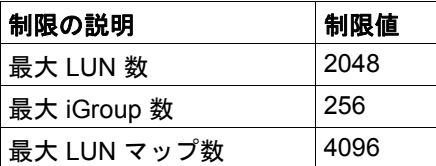

# **7.2.3 WAFL**

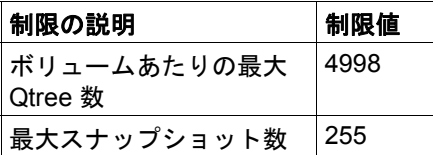

## **7.2.4** その他

- サーバあたりの割り当てられたボリューム数 iSCSI: ボリュームの最大数は 200 です。
- サーバあたりの割り当てられたボリュームの最大容量 iSCSI/NFS: 2 TB (NetApp の制限ではなく、ServerView with Data ONTAP-v に固有の値)。
- サーバあたりの割り当てられた NFS マウント数 NFS: VSA ソフトウェアでは無制限で、接続されたサーバによって異 なります。
- 共有ボリュームあたりのサーバ接続数 iSCSI: VSA あたり最大 64 iSCSI セッション。

NFS: 無制限。

# **7.3** インストールの準備 **: IP** 設定テンプレート

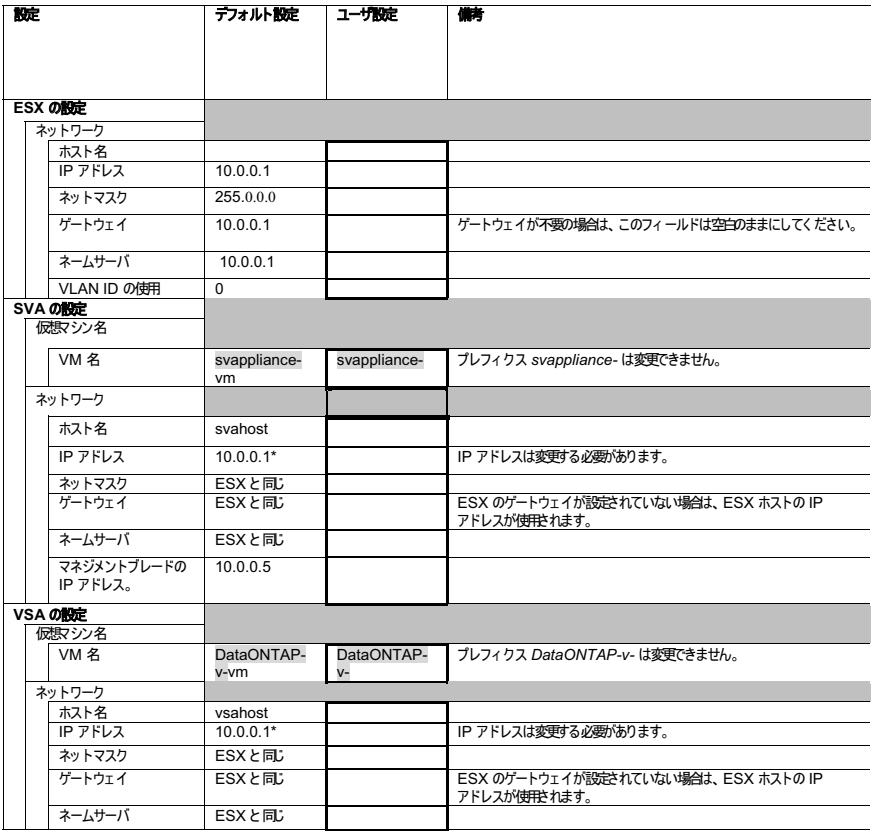

備考 デフォルト値よ、インストール中に画面こ表示される値です。<br>指定された、「 \*」 が付いている値は変更する必要があります。

<span id="page-90-0"></span>図 43: IP 設定テンプレート

# **7.4 VSA EULA (End User License Agreement)**

本 EULA は,英語版を正文とする。日本語翻訳版は参考とする。

#### エンドユーザライセンス契約の最小条件

重要 **-** よくお読みください **:** 本エンドユーザライセンス契約(「EULA」)は個 人または法人の認定代理店としてのお客様(以下「お客様」)と Fujitsu との 間の法的契約です。Fujitsu はお客様に、本 EULA に付随して、Fujitsu によっ て提供またはダウンロードが可能な、コンピュータソフトウェア機能、プロ トコル、ソフトウェアへの認定されたアップデートおよびアップグレードま たはその他の補足、ソフトウェアに組み込まれたイメージ、音楽、テキスト またはアニメーション、メディア、印刷物、またはオンラインまたは電子マ ニュアル(総称して「ソフトウェア」)を制限なく含め、ソフトウェア製品の ライセンスを許諾します。ソフトウェアのダウンロード、インストール、ま たは使用により、ここに規定するすべての条件をお客様が承諾したものとし ます。一部の条件に同意しない場合、お客様はソフトウェアを Fujitsu または お客様がソフトウェアを取得した認定代理店に速やかに返品するものとしま す。

**1.** ライセンスの付与 ここで規定する該当する手数料の支払および制限と 制約に従い、Fujitsu とライセンサはお客様に、お客様の注文書(「ソフト ウェア権利書」)またはソフトウェアに付属のユーザマニュアル(「マニュア ル」)に記載された条件に従って、ソフトウェアをオブジェクトコードの形態 で 1 台のコントローラまたはブレードから、ソフトウェアをインストールし て使用する非独占的かつ譲渡不可能で世界規模の限定的なライセンスを、サ ブライセンスの権利を除いて付与します。ソフトウェアはお客様にライセン ス付与され、販売されません。ソフトウェア権利書またはマニュアルの範囲 外のソフトウェアの使用は認可されず、本 EULA の実質的な違反とみなされ、 お客様に認められていた保証およびサポート義務が無効になります。お客様 が CIFS プロトコルのライセンスを付与された場合、以下の条件が適用され ます。お客様は Extended Server Implementation (ESI) および Domain Services Interaction Implementation の 1 コピーのみを、ソフトウェアに付属 のマニュアルの指定に従ってファイルサーバとして使用するため、(i) ESI に 関して、クライアント環境で機能しているネイティブ Microsoft Windows サーバオペレーティングシステム製品と相互運用または通信するため、(ii) DSII に関して、サービスをドメインコントローラから取得するために Microsoft Windows サーバオペレーティングシステム製品でドメインコント ローラ機能と相互運用または通信するため、同一サーバのみにインストール して使用できます。ESI または DSII を Windows クライアントまたはサーバ オペレーティングシステムが実行されているコンピュータ上にインストール

したり使用したりすることはできません。Fujitsu のライセンサは本 EULA の 直接的な所期の第三者受益者となり、お客様が EULA に違反した場合に、直 接お客様に対して権利を行使できるものとします。

**2.** ライセンスの制約 ソフトウェアは、お客様が一意のシリアル番号で特 定されるストレージコントローラまたはブレードで使用するためにライセン スされます。お客様のソフトウェア権利書またはマニュアルに記載される明 示的な制約に従い、お客様はいかなる第三者にも以下のことを許可しないも のとします。(a) いかなる手段による、ソフトウェアで使用されるソースコー ドまたは基礎とするアイデア、アルゴリズム、またはファイル形式、または コンポーネントを、逆コンパイル、逆アセンブル、復号化、抽出、リバース エンジニア、または再構築または検出する試み。(b) いかなる製品 ID、著作 権、特許、またはソフトウェアまたはマニュアルに含まれるその他の通告を 削除または秘匿する。(d) 「ロック」または制限された機能、特長、サービ ス、アプリケーション、プロトコル、操作、または能力を、アプリケーショ ンライセンスを購入せず、かかる機能、特長、サービス、アプリケーション、 プロトコル、操作、または能力が技術的にはキーがなくても実現可能な場合 であっても有効なライセンス有効化キーを Fujitsu から取得せずに使用する。 (e) ソフトウェアの全体または部分、または該当するライセンス有効化キーを 別の関係者または別のストレージコントローラまたはクラスタに、販売、 リース、貸与、サブライセンス、配布、転送する。(f) ソフトウェアを出力セ ンター、管理サービスプロバイダ、または商用ホスティングサービス環境で 運用するために使用する。(g) ソフトウェアを変更してその他のソフトウェア に取り込む、またはソフトウェアの部分から派生物を作成する。ソフトウェ アの変更は本 EULA への違反となり、かかる派生物は Fujitsu またはそのライ センサが専ら所有するものとします。お客様は Fujitsu またはそのライセンサ に当該派生物に関するすべての権利、権限、利益を譲渡し、譲渡することに 同意するものとします。お客様は、ソフトウェアは核施設、航空機運航、航 空交通管制、生命維持システムの設計、構築、運用、または保守に使用する ために設計、ライセンス、意図されていないことを承知するものとします。 Fujitsu とそのライセンサは、かかる用途への適合性の明示的または暗黙的な 保証を放棄します。お客様がかかる用途にソフトウェアを使用する場合、お 客様は Fujitsu とそのライセンサを、かかる禁止された用途に起因または関連 するあらゆる請求、訴訟、損失、責任、損害、コスト、費用(弁護士費用を 含む)から免責し、保護することに同意するものとします。

**3.** ベンチマーク結果ソフトウェアで実行された一切のベンチマークまた は比較テストの結果は、Fujitsu またはそのライサンサの機密情報として取り 扱われます。お客様は、ソフトウェアで実行したいかなるベンチマークまた は比較テストの結果を、Fujitsu またはそのライセンサから事前に書面による 同意を得ることなく、第三者に公開または提供することは禁止します。

**4.** 知的財産権 ソフトウェアは世界中で知的財産権と著作権に関する法律 および条約で保護され、Fujitsu またはそのライセンサの営業秘密を含む場合 があります。Fujitsu またはそのライセンサはソフトウェアに関する独占的な 権利、権限、利益を保有および維持し、お客様にはここでは明示的に付与さ れないすべての権利を留保します。Fujitsu またはそのライセンサのいかなる 商標、サービスマーク、ログ、または商品名の権利、権限、または利益も、 本 EULA によって付与されません。ソフトウェアに含まれていないがソフト ウェアを使用してアクセスまたは使用できるソフトウェアコンテンツに関す るすべての権限と知的財産権は、それぞれのコンテンツ所有者が所有する製 品で、特許、知的財産、および著作権に関する法律および条約によって世界 中で保護されている場合があります。本 EULA では、お客様にかかるコンテ ンツへの権利を付与しませんが、かかるコンテンツの使用は、当該コンテン ツに関連する使用に関連する規約によって規定されます。

**5.** 監査 お客様は Fujitsu またはそのライセンサにおよび独立会計士に、合 理的な通知をもって通常の営業時間中にソフトウェアに関連するお客様の帳 簿、記録、システムおよび利用状況を調査する権利を認め、本 EULA への準 拠を確認することに同意するものとします。お客様は Fujitsu およびそのライ センサに該当するライセンス料金と、かかる監査の実施による合理的な費用 を速やかに支払うものとします。

**6.** 終了 本 EULA は終了するまで有効です。Fujitsu は、お客様が本 EULA の何らかの条項に従わなかった場合は、通告なく本 EULA を即座に終了でき るものとします。終了をもって、ソフトウェアを使用するすべての権利は停 止し、お客様はお客様が保有または管理するソフトウェアの原本およびすべ てのコピー、およびライセンス有効化キーを速やかに破壊するものとします。 終了のみが救済策ではなく、法律で認可されているその他のすべての救済策 は存続します。2 項から 10 項は、本 EULA の終了まで有効です。

**7.** 保証の免責 FUJITSU およびそのライセンサは、ソフトウェアに関す るいかなる明示的および暗黙的な保証を提供しません。保証、怠慢、厳密な 責任またはその他の理論におけるソフトウェアに関する FUJITSU とそのライ センサの責任は、ソフトウェアの交換にのみ限定されます。ソフトウェアと 付属するマニュアルは「現状有姿」で、商用性、特定目的への適合性、権限、 正確性、平穏な使用、説明への対応性 非侵害性、またはソフトウェアにエ ラーがないことの保証を含み、制限なく一切の保証なしで提供されます。一 部の管轄区では、暗黙的な保証の制限を許可せず、このような制限はお客様 には適用されません。

いかなる場合も、FUJITSU のライセンサは、契約、不法行為またはその他の 法的理論に基づくかどうかによらず、ソフトウェアの使用に起因または使用 できないことに起因する、直接的、間接的、特殊、偶発的、または必然的な 損害(制限なく、事業または利益の損失、事業の中断、ビジネス情報の損失、 またはその他の金銭的損失を含む)を含む、あらゆる種類の損害に対して、 かかる損害の可能性を事前に助言されていた場合であっても、責任を負わな いものとします。

**8.** 米国政府および輸出規制 The Software is a Commercial-Off-The-Shelf ("COTS") product developed at private expense; no portion of the Software has been developed with U.S. Government, state or other public-sector funds; the Software contains trade secrets and confidential commercial or financial information exempt from disclosure by 5 U.S.C.Section 552(B) (3) and (4) (Freedom Of Information Act) and 18 U.S.C.Section 1905 (Trade Secrets Act); and the ownership of the Software and any reproductions shall remain with Fujitsu and its licensors.The Software is provided to U.S. Government Agencies other than the U.S.Department of Defense ("DOD") with RESTRICTED RIGHTS and all supporting Documentation is provided with LIMITED RIGHTS. Use, duplication, or disclosure by the U.S. Government is subject to the restrictions as set forth in the Commercial Computer Software - Restricted Rights clause at FAR 52.227-19(b)(2).DOD 機関に販売する場合、ソフトウェ ア、サポートするマニュアル、および技術データへの政府の権利は、DFARS 252.227-7015 の「Technical Data Commercial Items」の条項および DFARS 227-7202 の「Commercial Computer Software Documentation」の条項におけ る制限によって規定されます。契約者 / 製造業者は、NetApp, Inc., 495 East Java Drive, Sunnyvale, CA 94089 です。ここで明示的にライセンスが付与さ れている場合を除き、すべての権利が留保されます。

The Software is subject to U.S.export control laws and may be subject to export or import regulations in other countries. お客様は、該当する規制に準拠し、ソ フトウェアを輸出、再輸出、輸入するために該当するライセンスまたはその 他の認定を取得することに同意するものとします。

**9.** サードパーティソフトウェア 本 EULA での記述にかかわらず、料金、 コピーレフト、オープンソースソフトウェアコンポーネントを含むサードソ フトウェアソフトウェア(総称して「サードパーティソフトウェア」)は、 サードパーティソフトウェアに付属する特定のライセンス条件に従って配布 されます。Fujitsu はサードパーティソフトウェアを一切の保証または免責な しで、お客様に「現状有姿」で提供します。サードパーティソフトウェアに 適用される著作権通知およびライセンス規約は、お客様がソフトウェアを受 け取ったメディアの「NOTICE」ファイルに含まれています。

**10.** 一般お客様は、本 EULA におけるお客様の権利を、事前に Fujitsu か ら書面による承認を得ることなく譲渡することはできません。Fujitsu はいか なる場合も、権利の行使を遅延する、または権利の一部のみを行使すること で、本 EULA のいかなる権利も放棄しません。本 EULA によって要求または 許可される一切の通告、報告、承認、または合意は書面によってなされるも のとします。本 EULA の任意の条項が管轄裁判所によって履行不可能または 無効と判断された場合、当該条項は、関係者の義務が完全に有効で履行可能 で存続するために必要な最小限度に限定または除去されるものとします。特 に、国際動産売買に関する条約(United Nations Convention on Contracts for the International Sales of Goods)から免責されます。本 EULA はソフトウェ アのライセンスに関する関係者間の最終的で完全な契約で、いかなる見積、 注文、確認、または関係者間の同様の通信の矛盾または追加条件に優先する ものとします。

# 略語

#### **BIOS**

Basic Input/Output System

### **BX**

(PRIMERGY) Blade (Server) or (PRIMERGY Server) Blade

#### **CB**

Connection Blade

#### **CD(-ROM)**

Compact Disk (- Read Only Memory)

#### **CIFS**

Common Internet File System

#### **CLI**

Command Line Interface

#### **COS**

Console Operating System (VMware ESX Hypervisor service console)

#### **CPU**

Central Processing Unit

#### **DVD**

Digital Versatile Disk

#### **ESX**

Elastic Sky X (VMware project)

#### **EULA**

End User License Agreement

#### **GB**

Gigabyte

#### **GHz**

**Gigahertz** 

#### **GUI**

Graphical User Interface

#### **HD(D)**

Hard Disk (Drive)

### **HTTP(S)**

Hypertext Transfer Protocol (Secure)

#### **I/O**

Input/Output

#### **IM**

Installation Manager

#### **IP**

Internet Protocol

#### **iRMC**

integrated Remote Management Controller

#### **iSCSI**

Internet Small Computer Systems Interface (SCSI protocol over TCP/IP)

#### **LAN**

Local Area Network

#### **LED**

Light Emitting Diode

#### **LOM**

LAN On Motherboard

#### **MMB**

Management Blade

#### **NFS**

Network File System

#### **OM**

Operations Manager

#### **OS**

Operating System

#### **POST**

Power On Self Test

#### **RAID**

Redundant Array of Independent Disks

#### **RAM**

Random-Access Memory

#### **SAN**

Storage Area Network

#### **SAS**

Serial-Attached SCSI

#### **SCB**

Storage Control Blade

#### **SME**

Small and Medium Enterprise

#### **SS**

Solid State (Drive)

#### **SSH**

Secure Shell

#### **SV**

ServerView

#### **SVA**

ServerView Appliance

#### **SVIM**

ServerView Installation Manager

#### **SVOM**

ServerView Operations Manager

# **SX**

(PRIMERGY) Storage (Blade)

# **USB**

Universal Serial Bus

### **VSA**

Virtual Storage Appliance

# 図

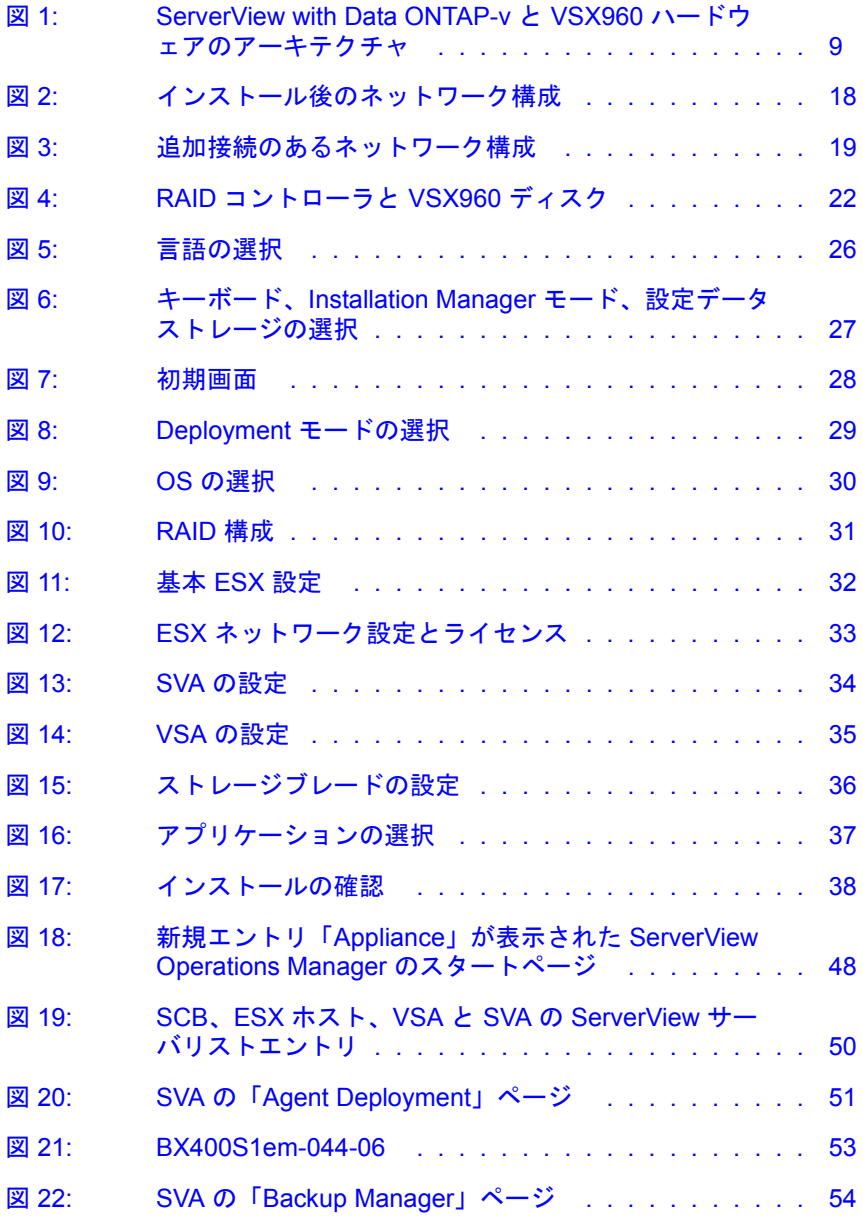

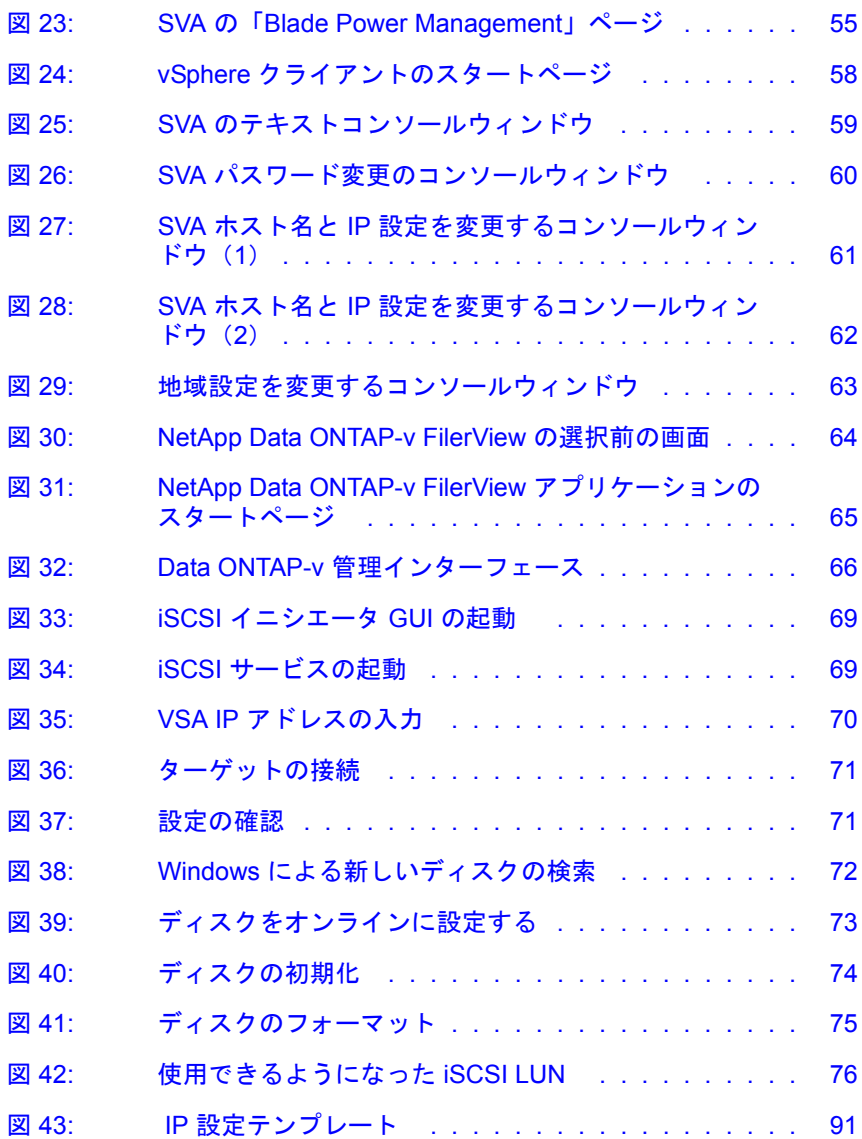